MORAVSKÁ VYSOKÁ ŠKOLA OLOMOUC

Ústav informatiky

Tomáš Höfer

## **Mac OS X v ekonomicko-manažerské praxi**

Mac OS X in Economic and Management Practice

Bakalářská práce

Vedoucí práce: PhDr. Jan Lavrinčík, DiS.

Olomouc 2012

Prohlašuji, že jsem bakalářskou práci vypracoval samostatně a použil jen uvedené informační zdroje.

Olomouc ………………………… vlastnoruční podpis

## **Poděkování**

Děkuji vedoucímu bakalářské práce PhDr. Janu Lavrinčíkovi, DiS. za cenné rady a konzultace, které mi poskytl během psaní této práce.

## **OBSAH**

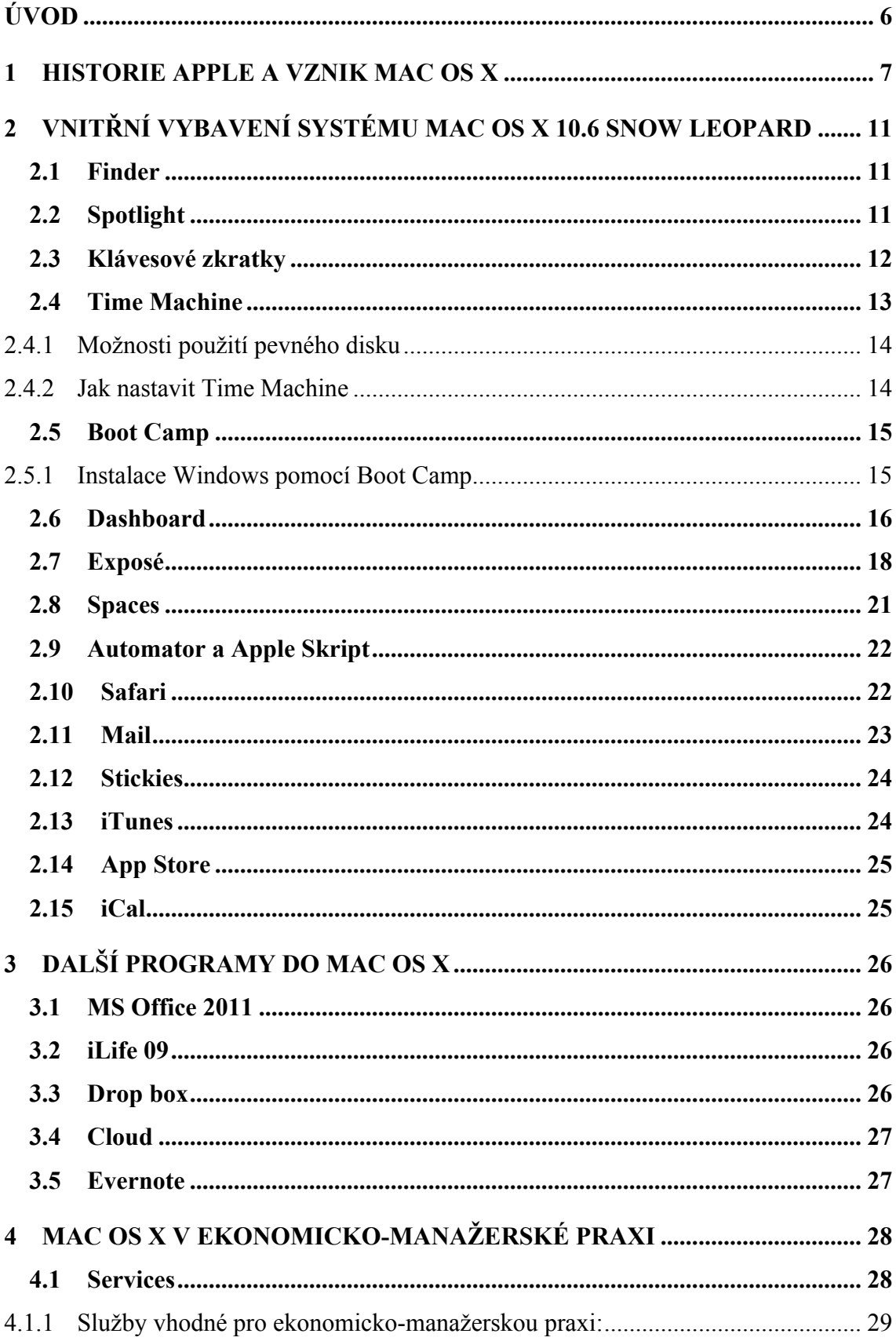

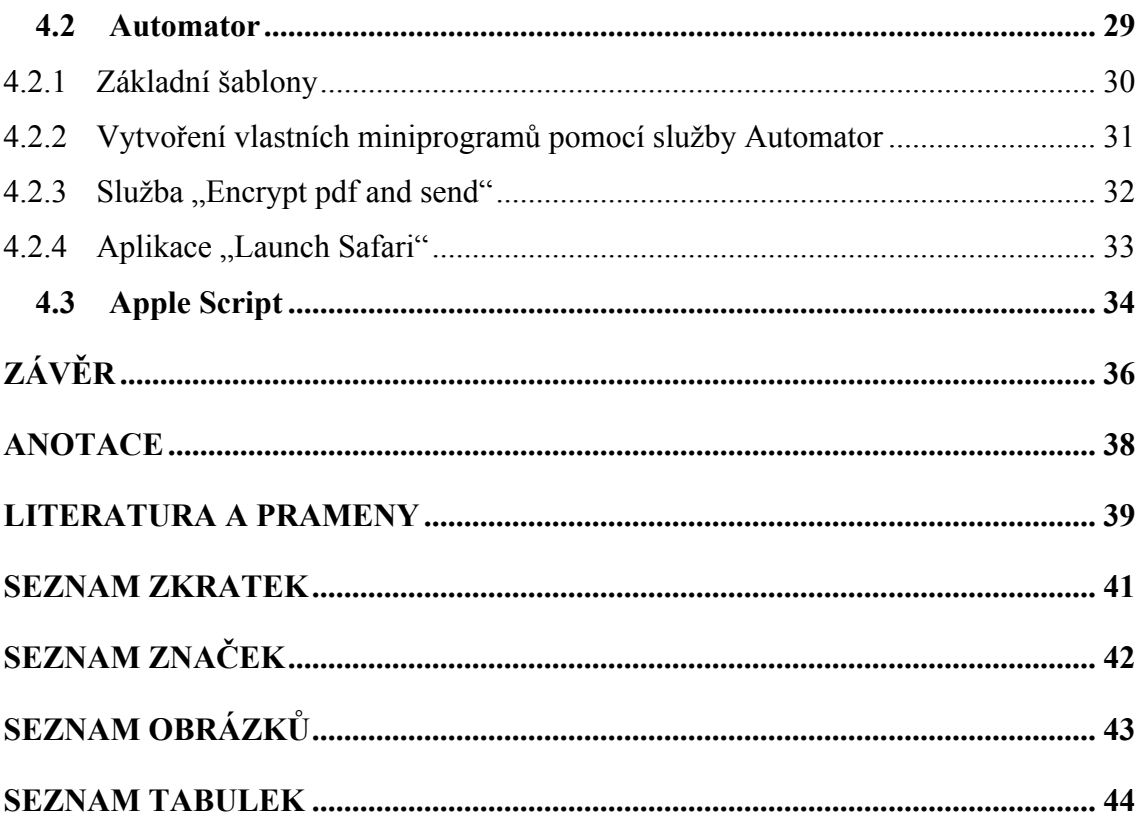

## **ÚVOD**

Systém Mac OS X se stal velmi populárním pro jeho jednoduchost a zajímavý grafický vzhled. Obsahuje již v základu nástroje pro práci s videem, hudbou nebo online komunikací. Zvolil jsem systém Mac OS X Snow Leopard, neboť jej využívám již dva roky a odborná literatura je k dostání i v českém jazyce. V současné době je dostupný systém Mac OS X Lion (verze 10.7) a již se připravuje nový systém OS X Mountain Lion (vydání se plánuje v létě 2012).

Cílem bakalářské práce je analyzovat funkce neboli aplikace systému Mac OS X Snow Leopard (verze 10.6), protože chci zjistit, jak mohou pomoci v ekonomickomanažerské praxi a využít je v každodenních činnostech, kterým jsou manažeři nebo ekonomové vystaveni. To znamená takové aplikace, které usnadní, urychlí a pomohou automatizovat určité činnosti, jako je práce s emailem, textovým editorem a tabulkovým procesorem. Za použití odborné literatury a její následné analýzy jsem se snažil vytvořit z jednotlivých dílčích kroků celek, který by usnadnil a urychlil práci v tomto systému.

V první kapitole jsem zjišťoval, jaká je a byla historie firmy Apple. Její třicetileté působení na trhu, které od počátků až po současnost, nebylo vždy jednoduché.

Ve druhé části jsem za pomocí odborné literatury a vlastních zkušeností přiblížil funkce systému Snow Leopard. Zjišťoval jsem, které programy v sobě systém obsahuje a navrhl ty, které umožňují pohodlnější ovládání. Mezi tyto funkce můžeme zařadit klávesové zkratky, Spootlight, Finder, Time Machine atd. Dále jsem se zaměřil na programy pro zálohování dat a práci s okny a soubory.

Třetí kapitola popisuje další programy vhodné pro ekonomicko-manažerskou praxi, jako jsou kancelářské balíky Office pro systém Mac OS X. Komerční programy pro sdílení a zálohu medií. A nakonec aplikace na řízení Time Management, na kterou navazuje poslední kapitola.

V poslední kapitole jsem po analýze předchozích vytvořil celek spojený s jednotlivými aplikacemi. Pomocí služeb Services, Automator a Apple Script. Propojuji a využiji veškeré předchozí programy. Vytvořil jsem jednoduché aplikace, které automatizují určité procesy, jako je použití šifrování souborů a jejich odesílání emailovým klientem.

## **1 HISTORIE APPLE A VZNIK MAC OS X**

Ještě jako student se Steve Jobs náhodou seznámil se Stephenem Wozniakem, který byl o pět let starší. Oba studovali střední školu v Homesteadu, kde byl Wozniak doslova školní legendou pro své znalosti z oboru elektroniky. Jobs tehdy navštěvoval plavecký tým, do kterého chodil společně s Wozniakovým mladším bratrem.<sup>1</sup>

Bylo to v roce 1975, kdy Stephen Wozniak pracoval na počítači, který po zmáčknutí kláves zobrazoval písmena na obrazovce. Steva Jobse to velmi nadchlo a chtěl vědět, zdali by se dal tento počítač připojit i do sítě. 2

Když se rozhodovali založit firmu, potřebovali nejdříve základní kapitál a tak Wozniak prodal svůj kalkulátor HP 65 a Jobs zase prodal svůj mikrobus Volkswagen. Nakonec nashromáždili něco kolem třinácti set dolarů a tak mohli založit vlastní počítačovou firmu. Pro založení firmy potřebovali vymyslet název. Uvažovali nejdříve o technických názvech jako Matrix (v překladu matice), nebo obyčejném názvu Personal Computers Inc. Rozhodnutí muselo padnout do druhého dne, kdy chtěl Jobs vyplnit všechny potřebné dokumenty. Nakonec se rozhodli pro Apple Computer Inc. (Jobs tehdy držel jednu, ze svých ovocných diet a pracoval v jablečném sadu).<sup>3</sup> Z původního názvu dnes již bylo odebráno slovo Computer, neboť firma vyrábí i jiné zařízení než počítače (iphone, ipad, ipod atd.). Společnost vznikla až v roce 1976, mezitím se promíchali investoři, ale Jobs a Wozniak zůstal. První počítač se nazýval Apple I (one). Byl poskládaný z monitoru, klávesnice a krabice, ve které byly uloženy zbývající komponenty jako procesor, paměť a vstupně výstupní zařízení. Dále pak vznikl Apple II, ten dostal firmu z garáže u Jobsových rodičů do průmyslového odvětví. V roce 1981 se prodalo dvě stě deset tisíc kusů Apple II. Jobs však chtěl vytvořit vlastní přístroj, protože Apple II bude vždy považován za mistrovské dílo Wozniaka.<sup>4</sup> Apple III, který se uvedl na trh koncem 70. let už však v konkurenčním boji zaostával oproti počítačům od firmy IBM, které byly vybaveny operačním systémem od Microsoftu.5

V roce 1979 studoval Jobs s několika dalšími spolupracovníky vyvíjené produkty firmy Xerox. Její laboratoř Xerox PARC pracovala na grafickém rozhraní (GUI)

 <sup>1</sup> Srov. ISAACSON, W., *Steve Jobs*, s. 39-41.

 $2$  Srov. tamtéž, s. 88-90.

 $3$  Srov. tamtéž, s. 90-92.

<sup>4</sup> Srov. tamtéž, s. 125.

<sup>5</sup> Srov. Třicet let historie Apple (první část). *ROOT.CZ* [online]. 2006 [cit. 2012-02-27]. Dostupné z: http://www.root.cz/clanky/tricet-let-historie-apple-prvni-cast/.

a počítačové myši (to umožňovalo snazší ovladatelnost pro běžného uživatele).<sup>6</sup> Apple začal v téže roce pracovat na novém počítači nazvaném Lisa (pojmenovaného podle Jobsovi první dcery). Využil zde poznatky, které získal v Xeroxu. Tento počin je někdy označován, jako největší krádež v historii počítačů. Sám Jobs řekl: "Dobří umělci kopírují, ti nejlepší kradou." Což je výrok Pablo Picassa.<sup>7</sup> Krátce na to byl Jobs z tohoto projektu odvolán, kvůli neshodám ve firmě. Začal však připravovat vlastní projekt jménem Macintosh. Firma se tak rozdělila na dva tábory. Vedení potřebovalo, aby se tyto spory uklidnily a tak přizvalo do svého týmu Johna Sculleyho, který byl tehdejším ředitelem Pepsi-Coly.<sup>8</sup> Apple se však musel potýkat s problémy, které přinesly klony IBM PC (tehdy vybavené operačním systémem Windows 3.0).

Na začátku 90. let se situace o něco zlepšila, když Apple uvedl na trh svůj první PowerBook (notebook) vybavený OS 7. Později se firma snažila vyvinout i fotoaparát (Apple QuickTake) a PDA Newton, avšak tyto produkty neměli úspěch na trhu. Vedení se tak rozhodlo odvolat Sculleyho a začalo spolupracovat s IBM a Motorolou. Systém 7 byl však již časem zastaralý a na trh přišly Windows 95. Apple se rozhodl vyvíjet ještě verzi Mac OS 8 a 9, ty však neměly takový úspěch jako Windows. Proto se Apple spojil v roce 1997 s firmou NeXT (kterou založil Steve Jobs).<sup>9</sup>

Steve Jobs sice opustil Apple v roce 1985, ale nepřestával se zajímat o dění v tomto průmyslu a tak se rozhodl založit firmu NeXT, do které vložil 7 miliónů amerických dolarů jako vstupní kapitál. Firma měla sedm zaměstnanců, kteří byli převzati s dlouholetými zkušenostmi z týmů Apple a Macintosh. Na to však Apple zareagoval a zažaloval NeXT. Svou první počítačovou linku na výrobu NeXTcube založili v roce 1987 a firma přidala ke svému názvu ještě Computer.<sup>10</sup>

V té době se však začal projevovat problém s malou kapacitou místa. Cube byl velmi nadějným produktem, protože obsahoval 8 MB operační paměti, 25 MHz

 <sup>6</sup> Srov. Třicet let historie Apple (první část). *ROOT.CZ* [online]. 2006 [cit. 2012-02-27]. Dostupné z: http://www.root.cz/clanky/tricet-let-historie-apple-prvni-cast/.

<sup>7</sup> Srov. ISAACSON, W., *Steve Jobs*, s. 128-132.

<sup>8</sup> Srov. tamtéž.

<sup>9</sup> Srov. Třicet let historie Apple (první část). *ROOT.CZ* [online]. 2006 [cit. 2012-02-27]. Dostupné z: http://www.root.cz/clanky/tricet-let-historie-apple-prvni-cast/.

<sup>&</sup>lt;sup>10</sup> Srov. Třicet let historie Apple (druhá část). *ROOT.CZ* [online]. 2006 [cit. 2012-02-27]. Dostupné z: http://www.root.cz/clanky/tricet-let-historie-apple-druha-cast/.

procesor Motorola, ethernet a zabudovaný šedobílý display. Díky těmto vlastnostem tak převyšoval ostatní PC té doby.<sup>11</sup> Komerčně však neobstál kvůli vysoké ceně, která byla 9999 americký dolarů. I když nebyl tento počítač tak úspěšný na trhu, jeden úspěch se mu odepřít nedá a to, že jeho systém NeXTStep byl oceněn i v soudobém odborném tisku za implementaci objektově orientovaného kódu, který byl oproti ostatním mnohonásobně kratší.<sup>12</sup> Také zde vznikla celá řada populárního software, jako byl například tabulkový procesor Lotus Improv, matematický program Mathematica (celosvětově znám a využíván pro výpočty), nebo vůbec první webový prohlížeč. John Carmack na něm vytvořil hry Wolfenstein 3D a Doom. Cube byl i prvním webovým serverem na světě.<sup>13</sup>

Cube byl časem nahrazen NeXTstation, který se také nedostavil komerčního úspěchu a firma tak přešla na vývoj operačního softwaru. Pro platformu Intel začala v roce 1993 existovat verze NeXTSTEP a později i SPARC. To však také nemělo komerční úspěch a firma začala prodávat samotný toolkit (jednotlivé softwarové vybavení).14 Kdo ví, jestli by firma měla dnes úspěch, ale to už se nedozvíme, protože byla koupena Apple v roce 1996 za 400 milionů americký dolarů.

Steve Jobs se vrátil do Apple na začátku roku 1997 zpočátku jako konzultant a později již jako CEO. Mezitím, co byl Jobs zpátky, propustil většinu managementu, rozpustil tým na vývoj PDA a vytvořil nový na výrobu iMac (dnes populární stolní počítač). Ten se vyznačoval tím, že měl vytvořený obal z průhledného plexiskla a celý byl zabudovaný v CRT monitoru. Oproti ostatním výrobkům, které byly na trhu, byl u iMacu kladen důraz na estetický a futuristický vzhled. Tehdy přišel Apple na trh i s novinkou v podobě výměny zastaralých konektorů a nahradil je dvěma USB porty.<sup>15</sup> Firma tak měla po delší době finanční úspěch. Podpora vývoje však nesměřovala k Mac OS 9, ale k NeXTSTEPU. Tento systém byl pracovně nazván jako Rhapsody a na další čtyři roky byl podporován. Firma tak byla na vzestupu až do roku 2000, kdy vyvinula počítač G4 Cube. Ten nebyl vybaven vypalovací CD mechanikou a jeho cena byla příliš vysoká, což mu bylo často vytýkáno. Proto začali vyvíjet Mac OS X tehdy

 <sup>11</sup> Srov. Třicet let historie Apple (druhá část). *ROOT.CZ* [online]. 2006 [cit. 2012-02-27]. Dostupné z: http://www.root.cz/clanky/tricet-let-historie-apple-druha-cast/.

<sup>12</sup> Srov. tamtéž.

<sup>13</sup> Srov. tamtéž.

<sup>14</sup> Srov. tamtéž.

<sup>&</sup>lt;sup>15</sup> Srov. tamtéž.

jako beta verzi. Problémy tak byly napraveny i příchodem iPod přehrávače a online obchodu s hudbou iTunes Store (spuštění v roce 2003). <sup>16</sup> Od té doby již firma začala prosperovat a vyvíjet nová zařízení notebooků a stolních počítačů. I systém Mac OS X se dostával nových verzí. Každý z těchto systémů je pojmenovaný podle kočkovitých šelem (Puma, Jaguar, Tiger, Leopar, Snow Leopard, Lion) dle verze. Dnes se již vyvíjí verze 10.8 pojmenovaná Mountain Lion.

<sup>&</sup>lt;sup>16</sup> Srov. Třicet let historie Apple (druhá část). *ROOT.CZ* [online]. 2006 [cit. 2012-02-27]. Dostupné z: http://www.root.cz/clanky/tricet-let-historie-apple-druha-cast/.

## **2 VNITŘNÍ VYBAVENÍ SYSTÉMU MAC OS X 10.6 SNOW LEOPARD**

Tato kapitola popisuje vnitřní vybavení systému Snow Leopard, snažil jsem se zde vybrat takové vlastnosti systému, které popisují procesy v systému a umožňují urychlit činnosti, kterými může být vystaven uživatel v ekonomicko-manažerské praxi.

#### **2.1 Finder**

Je proces, který neustále běží (pokud je PC zapnuté). Můžeme říci, že je to jakési rozhraní mezi uživatelem a Mac OS X (ve Windows tuto funkci zastává průzkumník).

#### **2.2 Spotlight**

Každý operační systém je vybaven něčím, jak nacházet soubory, a proto nabízí i několik způsobů, jak je otevřít. Na to vše je zde Spotlight, což je pomocník, který umožňuje vyhledávat a otevírat soubory. Práce s ním je velmi rychlá, neboť se snaží zobrazovat pouze relevantní odkazy, které chcete nalézt.<sup>17</sup>

Spuštění se provádí pomocí ikony lupy, která je na řádku nabídek úplně vpravo, nebo klávesovou zkratkou  $* +$  mezerník (viz obrázek 1).<sup>18</sup>

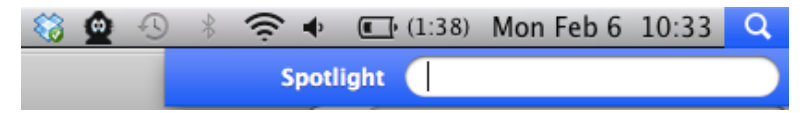

Obrázek 1 – spuštění Spotlight (Zdroj: Operační systém Apple Mac OS X: Snow Leopard)

Po spuštění již můžeme zadávat parametry, které chceme nalézt. Výhoda tohoto pomocníka je v tom, že umí počítat a funguje tak, jako jednoduchá kalkulačka. Umí dokonce i mocniny a odmocniny, pomocí příkazů sqrt vytvoříme druhou odmocninu a pomocí pow jakoukoliv mocninu. Například příkaz "pow $(2,3)$ " vypočítá třetí mocninu čísla dva, což je osm. Další příkazy se dají dohledat v terminálu pomocí příkazu "man math".<sup>19</sup> Spotlight je velmi cenný pomocník při vyhledávání a to může být i nechtěná vlastnost z hlediska bezpečnosti, proto se dá nastavit i soukromí. Což zahrnuje výběr prohledávaných věcí (viz obrázek 2).

 <sup>17</sup> Srov. POGUE, D., *Mac OS X Snow Leopard : kompletní průvodce*, s. 119.

<sup>18</sup> Srov. tamtéž.

<sup>19</sup> Srov. JEPSON, B., ROTHMAN, E., ROSEN R., *Mac OS X for Unix geeks.* s. 121.

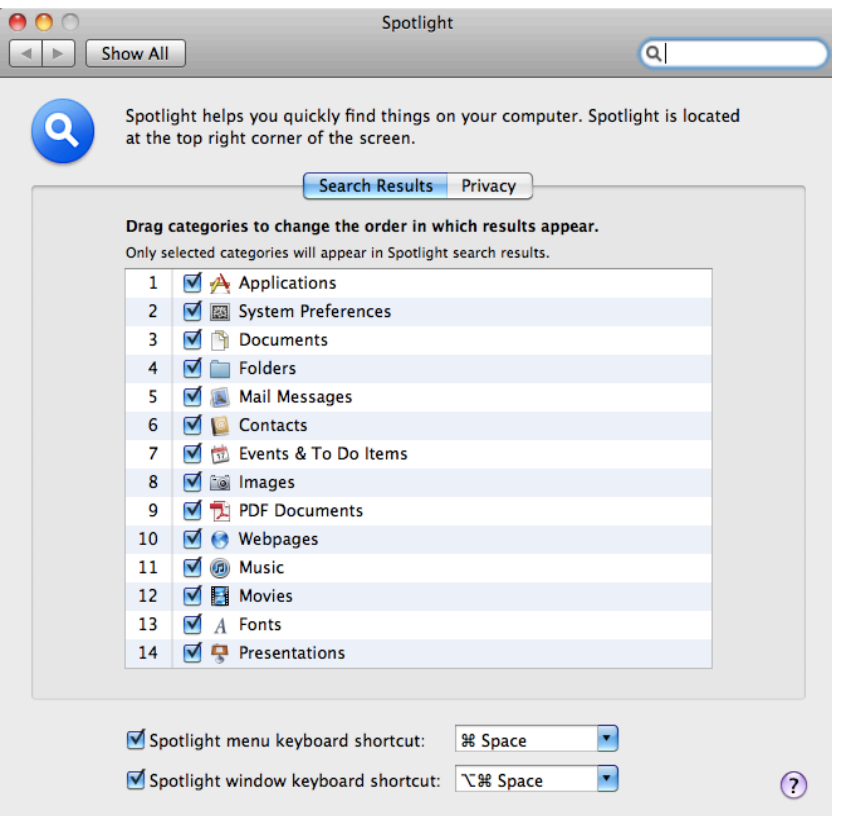

Obrázek 2 – nastavení prohledávání (Zdroj: Operační systém Apple Mac OS X: Snow Leopard)

Ještě zde máme možnost nastavení "privacy", což je přímý seznam toho, co nebude zahrnováno do vyhledávání, například důležité dokumenty, či fotografie. To vše zvyšuje bezpečnost proti odcizení, nebo zcizení.

### **2.3 Klávesové zkratky**

Klávesové zkratky jsou pro uživatele tohoto operačního systému velmi důležité. Proto zde uvedu základní seznam zkratek, u kterých jsem usoudil, že budou pro uživatele nejdůležitější. Práce se tak velmi urychlí (viz tabulka 1).

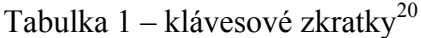

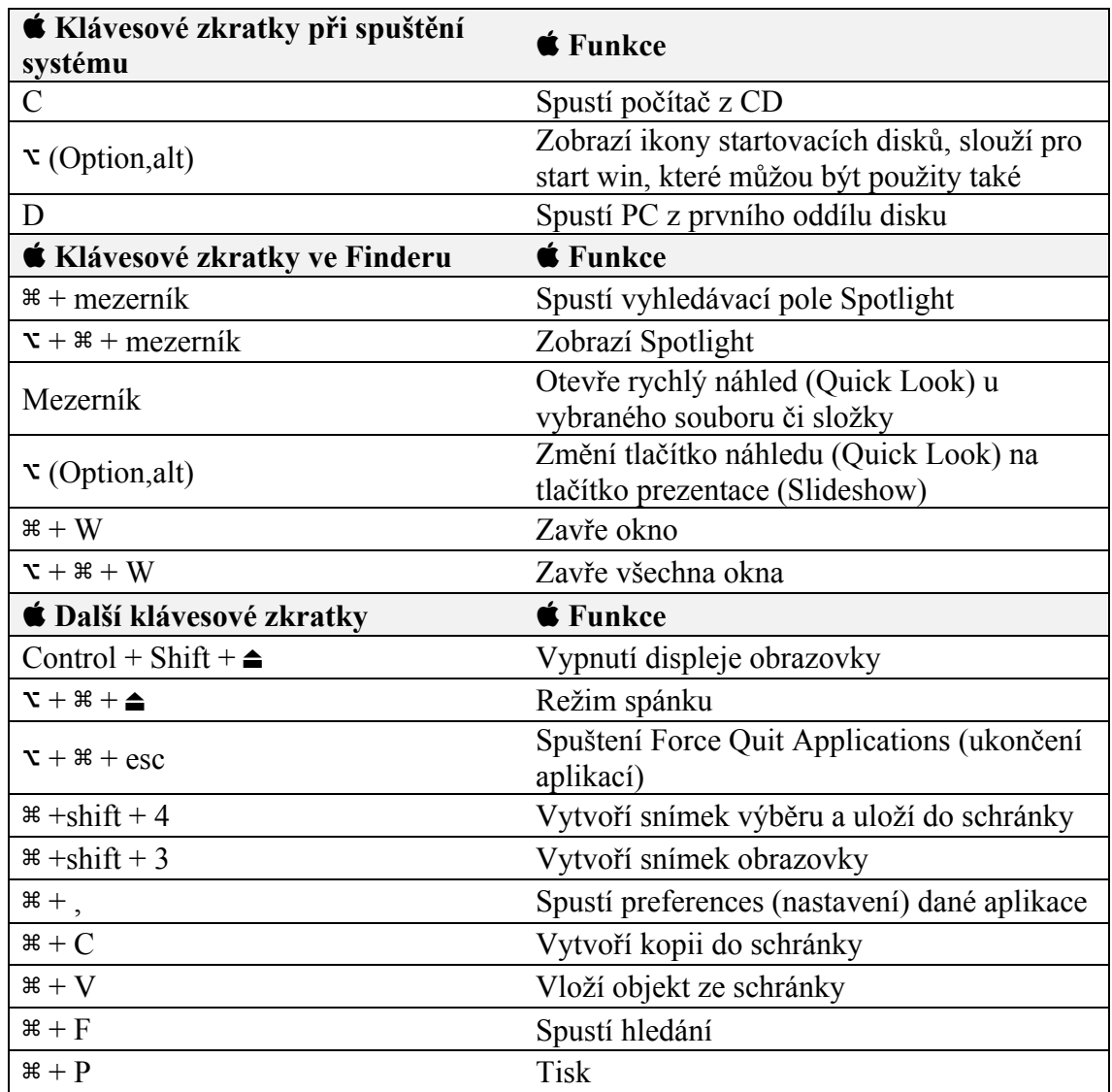

#### **2.4 Time Machine**

Na začátek bych uvedl jedno pravidlo, které říká, že existují dva druhy lidí: ti kteří pravidelně zálohují a ti, kteří budou.<sup>21</sup> Pokud jste již o svá data někdy v minulosti přišli, pak každý pochopí proč je tahle součást ze všech nejdůležitější. Time Machine (přeloženo Stroj Času) je aplikace pro pravidelnou zálohu systému a dat, které obsahuje. Dokonce umožňuje nahrát i data na jiný počítač vybavený tímto systémem (pokud se jedná o stejnou verzi, nebo vyšší). To znamená, že při koupi nového PC, nebo ztrátě či odcizení si můžete svůj systém pouze přehrát na jiné PC s veškerým

 <sup>20</sup> Srov. POGUE, D., *Mac OS X Snow Leopard : kompletní průvodce*, s. 931-936.

 $21$  Srov. tamtéž, s. 290.

nastavením, které na něm bylo. Time Machine zálohuje na externí disk, nebo stačí vytvořit diskový oddíl (tato volba není nejvhodnější, pokud Vám odcizí někdo počítač, o svá data i tak přijdete). Vše musí být však naformátováno na diskový oddíl HFS+ (jedná se o standardní souborový systém pro systém Mac OS X). 22

#### **2.4.1 Možnosti použití pevného disku<sup>23</sup>**

- pevný disk, který bude externí s použitím konektorů USB nebo FireWire (IEEE 1394),
- Time Capsule je síťový disk s bezdrátovou základnou AirPort, také se přes něj dají sdílet tiskárny, velikost se dodává v 1 a 2 TB,
- další pevný disk v PC (interní) nevýhoda je právě při odcizení,
- oddíl disku,
- jiný počítač se systémem Leopard nebo vyšším na síti.

### **"Poznámka:"<sup>24</sup>**

Aplikace Time Machine nepoužívá žádnou komprimaci ani kódování, překopíruje vaše soubory přesně v tom stavu, v jakém se nacházejí na vašem pevném disku, pro maximální bezpečnost a obnovitelnost. Na druhou stranu přece jen nějaké místo na záložním disku ušetří, protože se nezatěžuje kopírováním souborů vyrovnávací paměti, dočasných souborů nebo souborů, které nikdy nebudete potřebovat obnovit.

#### **2.4.2 Jak nastavit Time Machine**

Nejdříve se musí vybrat disk, na který bude prováděna záloha (ten musí být zformátovaný na HSF+). To celé provedeme v nastavení Time Machine (viz obrázek 3). Spustíme jej pomoci Spotlight nebo malé ikony v horní liště ve tvaru hodin se šipkou v protisměru. Po nastavení a spuštění se provede první záloha, ta většinou trvá déle (vše závisí na velikosti disku a zaplnění daty). Další zálohy se provádějí každou hodinu, systém v tichosti kontroluje, zdali nedošlo ke změně souboru, nebo adresáře. Tyto zálohy už zaberou méně času, protože Time Machine zálohuje jen to, co se změnilo.<sup>25</sup>

 <sup>22</sup> Srov. Co možná nevíte o Time Machine. *MůjMAC* [online]. 1998 [cit. 2012-02-10]. Dostupné z: http://www.mujmac.cz/art/sw/co-mozna-nevite-o-time-machine.html.

<sup>23</sup> Srov. POGUE, D., *Mac OS X Snow Leopard : kompletní průvodce*, s. 291.

<sup>24</sup> Tamtéž, s. 292.

 $25$  Srov. tamtéž, s. 293.

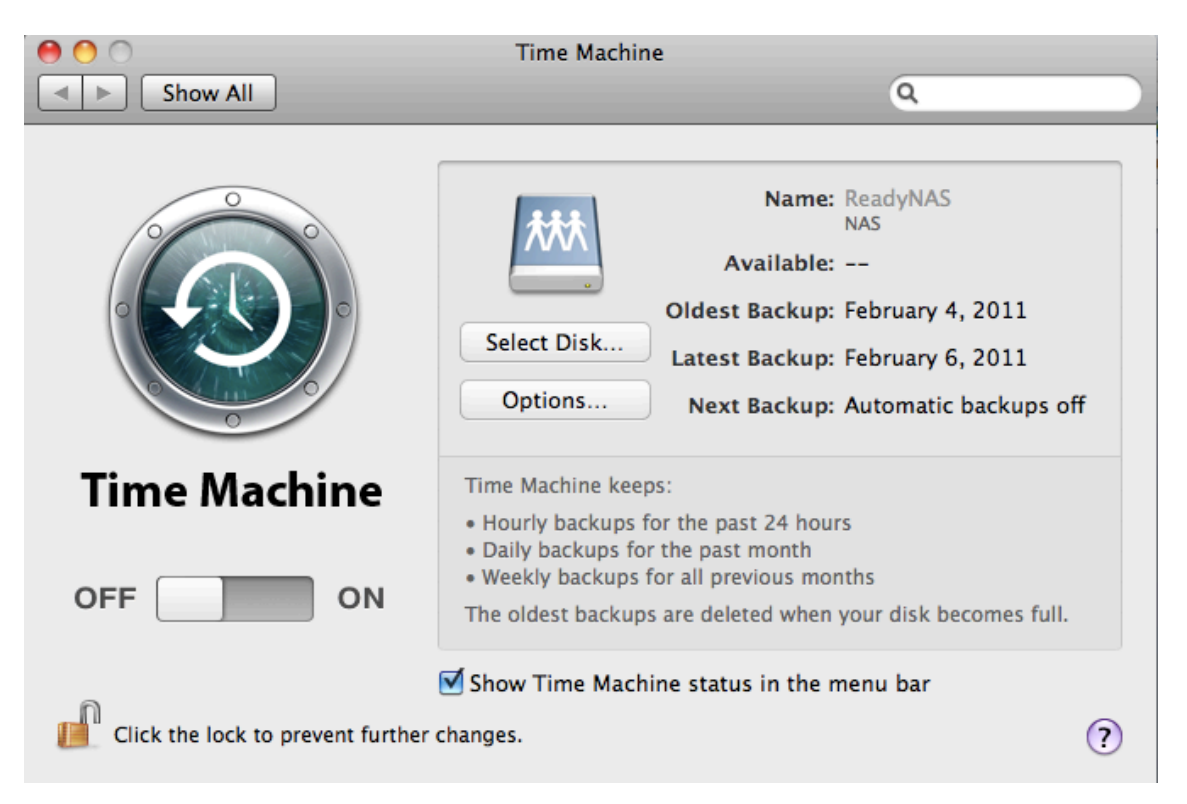

Obrázek 3 – nastavení Time Machine (Zdroj: Operační systém Apple Mac OS X: Snow Leopard)

### **2.5 Boot Camp**

Tato aplikace umožňuje používat systém Windows na počítačích Macintosh. Musí však být vybaven procesorem Intel.<sup>26</sup> Existují i další možnosti, jak používat Windows na počítačích Macintosh. Jsou to komerční programy, které umožňují použít systém Windows v okně. Jedná se o produkty typu Parallels Desktop, VMWare Fusion nebo VirtualBox. Jsou to takzvané virtuální stroje. Výhoda je ta, že nemusíte svůj počítač pokaždé restartovat kvůli změně systému, ale přepnete se pouze v okně (virtuální stroje jsou náročné na operační paměť, což ale v dnešní době už není žádný problém).<sup>27</sup>

#### **2.5.1 Instalace Windows pomocí Boot Camp**

Budeme potřebovat Mac s procesorem Intel, kopii systému Windows XP nebo vyšší, 10 GB volného místa na disku a klasickou klávesnici a myš (teprve po instalaci je možno použít klávesnici nebo myš s technologií Bluetooth).<sup>28</sup>

 <sup>26</sup> Srov. POGUE, D., *Mac OS X Snow Leopard : kompletní průvodce*, s. 337.

<sup>27</sup> Srov. tamtéž, s. 338-339.

 $28$  Srov. tamtéž, s. 340.

Spuštění aplikace se provádí pomocí otevření v Applications, Utilities, Boot Camp Assistant (Aplikace, Obslužné programy), nebo přes Spotlight zadáním "boot" (což je rychlejší). Dál už vše řeší průvodce (wizard), který navádí k jednotlivým krokům instalace a umístění systému.

## **2.6 Dashboard**

Apple tuto pomůcku nazývá jako widget (přeloženo pomůcka). Ta se spouští při stisknutí klávesy F4 nebo přes Spotlight. Po spuštění se objeví v popředí a nabídne mnoho widgets (viz obrázek 4).<sup>29</sup>

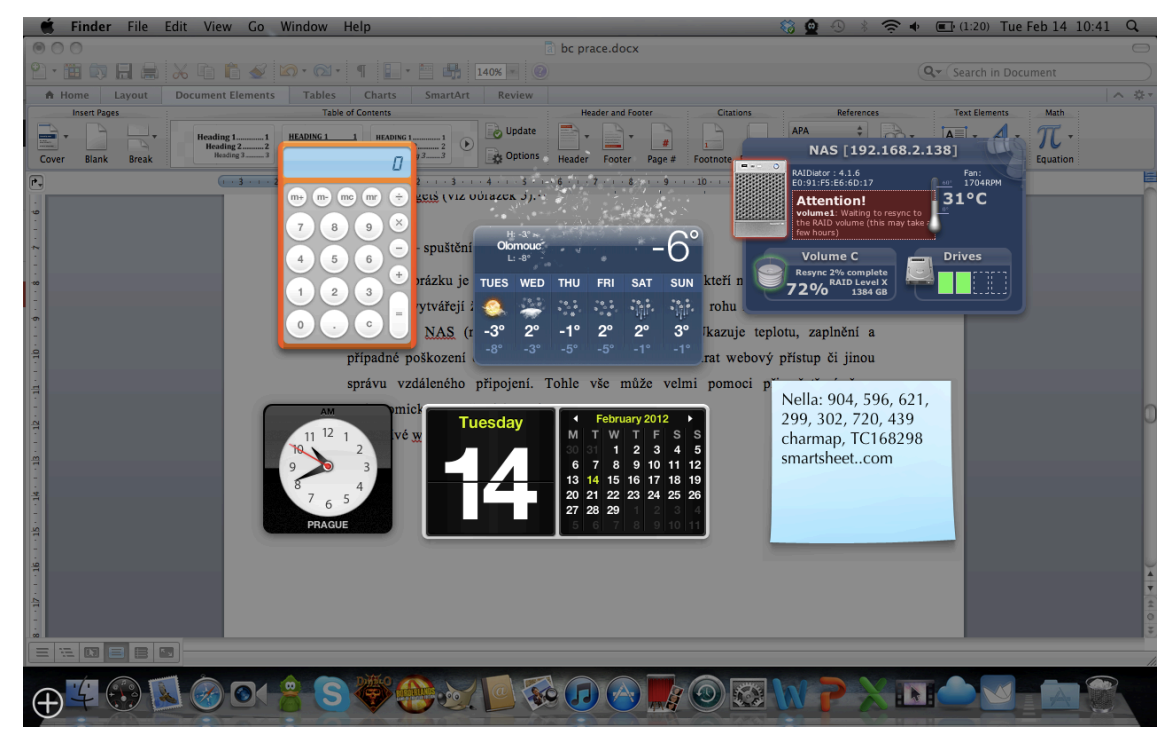

Obrázek 4 – spuštění Dashboard (Zdroj: Operační systém Apple Mac OS X: Snow Leopard)

Na obrázku je patrné, že je zde mnoho pomocníků, kteří nejsou však programy, protože nevytvářejí žádné dokumenty.<sup>30</sup> V pravém horním rohu můžeme vidět widget pro správu NAS (network atached storage) serveru (to záleží však na podpoře výrobce zařízení). Ukazuje teplotu, zaplnění a případné poškození disků, nemusíme tak zdlouhavě otevírat webový přístup či jinou správu vzdáleného připojení.<sup>31</sup> Tohle vše může velmi pomoci při ušetření času v ekonomicko-manažerské praxi.

 <sup>29</sup> Srov. POGUE, D., *Mac OS X Snow Leopard : kompletní průvodce*, s. 239-242.

<sup>30</sup> Srov. tamtéž, s. 239-242.

<sup>31</sup> Srov. SEIBOLD, Ch., *Big book of Apple hacks,* s. 42.

Jednotlivé widgety můžeme libovolně měnit, stačí si vybrat z nabídky, kterou vyvoláme při stisku symbolu plus, který se nachází v levé dolní části okraje (viz obrázek 4). Pokud budeme chtít některou aplikaci obnovit (aktualizovat její informace), můžeme to provést pomocí zkratky ⌘ + R. Aplikace po stisku provede efekt (viz obrázek 5) a znovu se vrátí do původního stavu.<sup>32</sup>

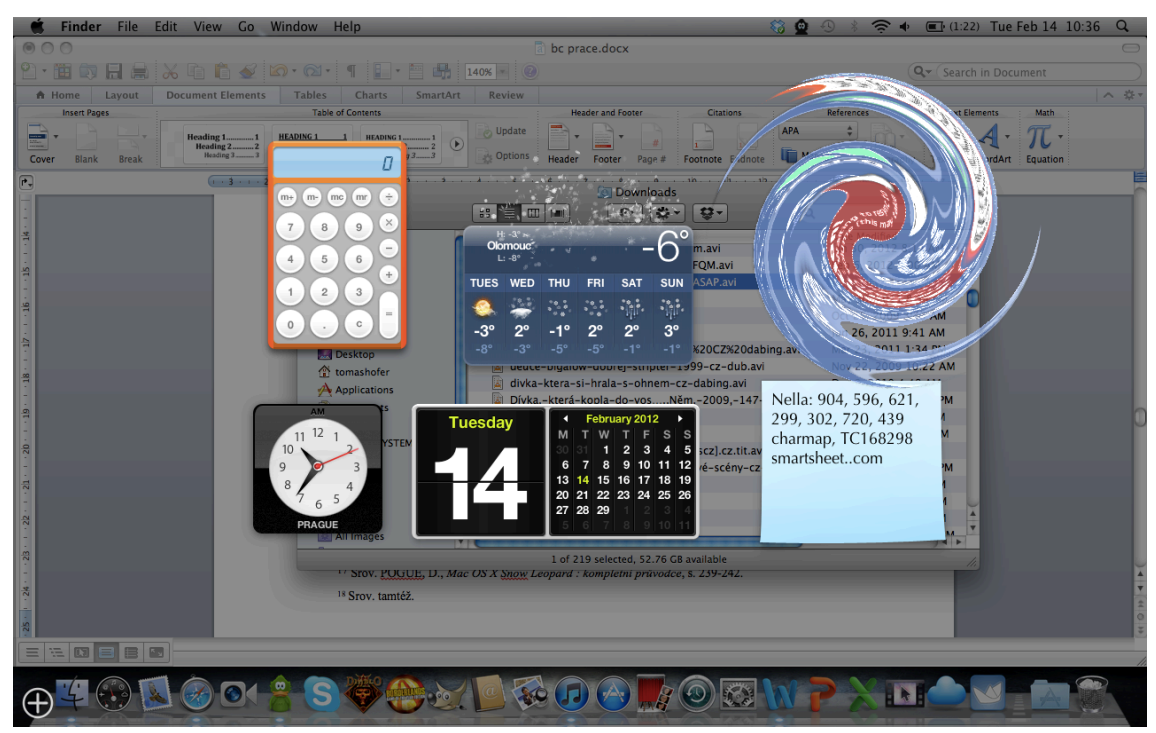

Obrázek 5 – efekt pro obnovení (Zdroj: Operační systém Apple Mac OS X: Snow Leopard)

Při podržení klávesy Shift a spuštění Dashboard (kombinace kláves  $\hat{U}$  + F4) pomůcky se přibližují ve zpomaleném trojrozměrném záběru.<sup>33</sup>

#### **Seznam pomůcek (widgets): 34**

- Address Book seznam adres,
- Business zlaté stránky, fungují však pro americký trh,
- Calculator kalkulačka,
- Dictionary slovník,
- ESPN ukazuje výsledky univerzitních a profesionálních sportovních utkání,
- Flight Tracker zjištěni letů mezi vybranými městy,
- Google tato pomůcka je pouze vyhledávací lišta Googlu,

 <sup>32</sup> Srov. POGUE, D., *Mac OS X Snow Leopard : kompletní průvodce*, s. 242.

<sup>33</sup> Srov. tamtéž.

<sup>34</sup> Srov. tamtéž, s. 243-255.

- iCal kalendář,
- iTunes dálkové ovládání pro aplikaci iTunes,
- Stocks pomůcka vhodná pro obchodníky, ukazuje aktuální ceny akcií, které si nastavíte ve svém burzovním lístku,
- Title Game jedná se o hru puzzle,
- Translation překladač, výběr je pouze ze třinácti jazyků (čeština zde není),
- Unit Converer převod jednotek,
- Weather počasí se ukazuje v zadaném městě (viz obrázek 5),
- World Clock ukazuje světový čas, velmi vhodná pomůcka pro manažery, kteří se celosvětově spojují s někým.

### **2.7 Exposé**

Dříve bylo překrývání oken na obrazovce velmi populární, Apple si tuto myšlenku původně převzal z výzkumné laboratoře Xerox PARC. <sup>35</sup> Dnes, když používáme více než tři okna na obrazovce, už to tak přehledné není. Exposé tento problém dokonale řeší. Stisknutím tlačítka myši, nebo na klávesnici (klávesa F3) zmenší veškerá okna všech programů tak, aby se vešla pohodlně na obrazovku (viz obrázek 6). $36$ 

 <sup>35</sup> Srov. POGUE, D., *Mac OS X Snow Leopard : kompletní průvodce*, s. 190.

<sup>36</sup> Srov. tamtéž.

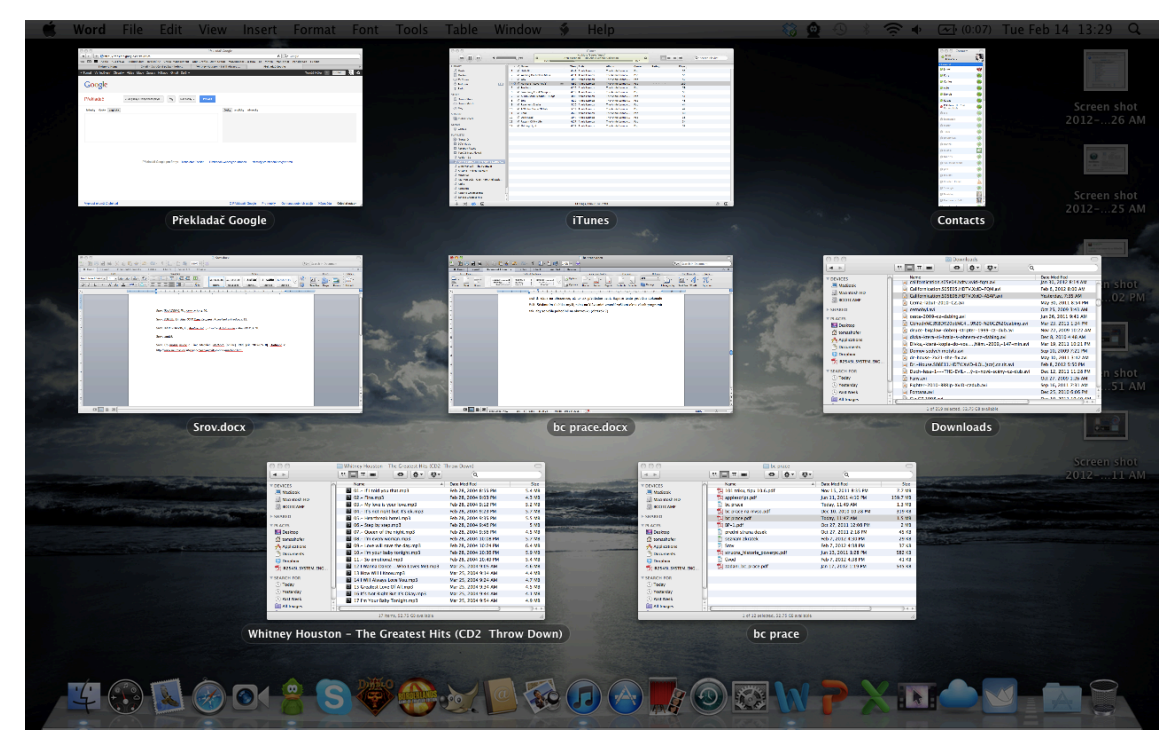

Obrázek 6 – Exposé (Zdroj: Operační systém Apple Mac OS X: Snow Leopard)

Na noteboocích můžeme vyvolat Exposé pomocí tažení čtyř prstů nahoru a dolů na trackpadu (viz obrázek 7). Ještě je zde možnost použití magic pad, což je destička, která nahrazuje trackpad. Může tak být dalším doplňkem k myši a klávesnici.

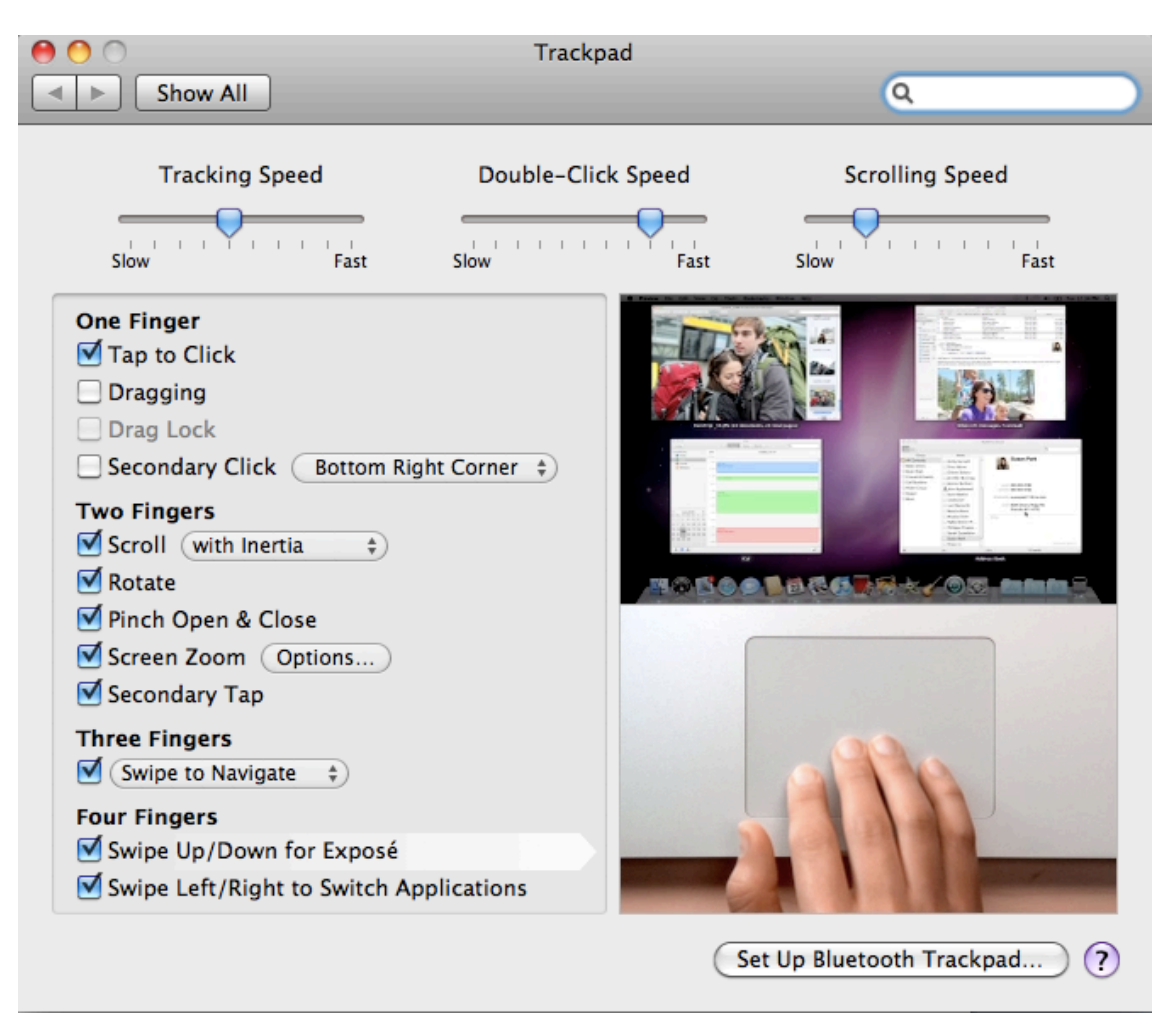

Obrázek 7 – Exposé pomocí trackpadu (Zdroj: Operační systém Apple Mac OS X: Snow Leopard)

V Exposé jsou tři různé režimy zobrazení. V prvním se vám zobrazí veškerá okna všech programů (klávesa F3). Ve druhém to můžou být veškerá okna jednoho programu (stačí kliknout myší na příslušný program v docku), který si vyberete a ve třetím režimu můžete všechna okna skrýt, aby se odhalila plocha (klávesa  $* + F3$ ).<sup>37</sup>

Další z možností, jak využívat exposé je nastavení akcí na roh obrazovky. Každému rohu tak můžeme nastavit jinou funkci (viz obrázek 8).<sup>38</sup>

 <sup>37</sup> Srov. POGUE, D., *Mac OS X Snow Leopard : kompletní průvodce*, s. 190.

<sup>38</sup> Srov. SEIBOLD, Ch. *MAC OS X Snow Leopard pocket guide*, s. 97.

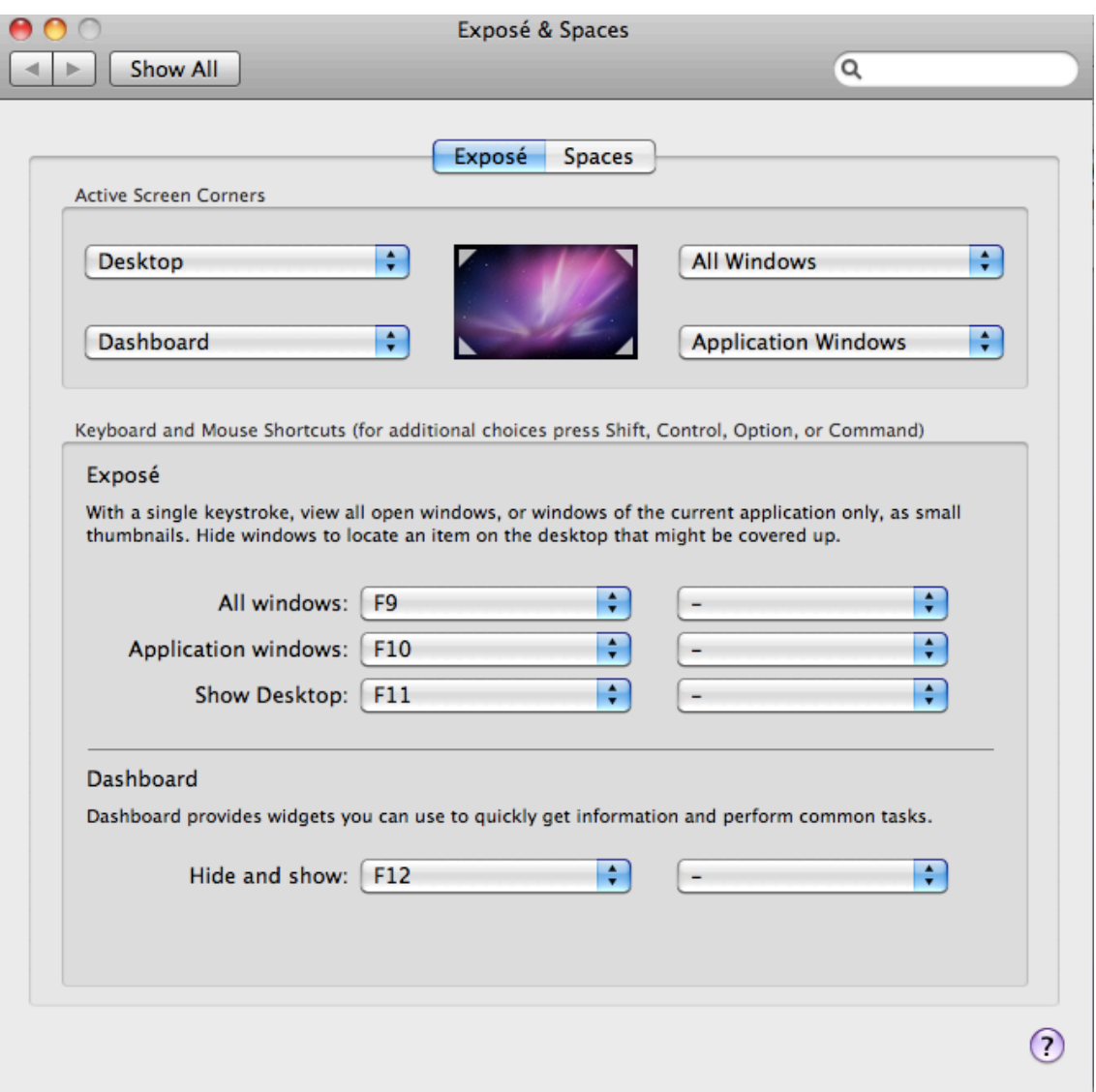

Obrázek 8 – nastavení akcí rohům obrazovky (Zdroj: Operační systém Apple Mac OS X: Snow Leopard)

## **2.8 Spaces**

Komu by však nestačila pouze jedna obrazovka, může použít až 16 plnohodnotných monitorů. Jsou to virtuální monitory, mezi kterými se můžete přepínat pomocí předvolených zkratek (viz obrázek 9).<sup>39</sup>

 <sup>39</sup> Srov. POGUE, D., *Mac OS X Snow Leopard : kompletní průvodce*, s. 200-203.

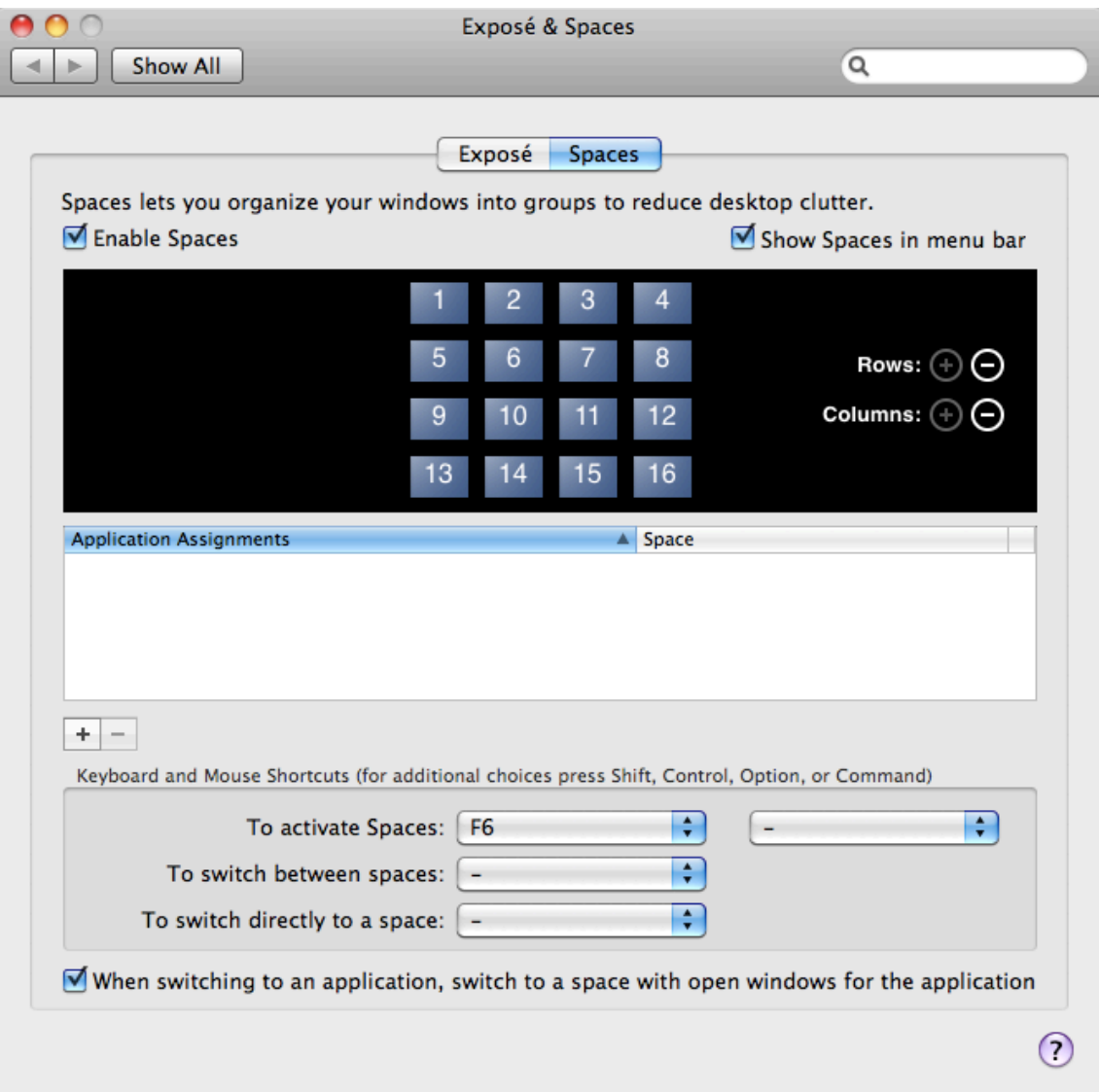

Obrázek 9 – nastavení Spaces (Zdroj: Operační systém Apple Mac OS X: Snow Leopard)

## **2.9 Automator a Apple Skript**

Je program pro tvorbu vlastních malých programů, které si můžete vytvářet sami. Nachází se v aplikacích nebo jej spustíme pomocí Spotlight. Apple Skript je už programovací jazyk, u kterého je potřeba mít základní znalosti programování. Více se Apple Script a Automator věnuje kapitola 4.

### **2.10 Safari**

Už je tomu padesát let, co vznikaly komunikační sítě určené z počátku pro armádu a později pro univerzity. Internet urazil dlouhou cestu, která přeměnila původně malou síť na mezinárodní zdroj informací, zábavy a světově největší nákupní středisko.40 Proto je Safari nejznámější internetovou aplikací od Apple (dostupné i pro Windows).<sup>41</sup>

Co upřednostňuji při práci s tímto prohlížečem je jeho rychlost při načítání a vlastnost "Reader", která umožňuje pohodlné čtení stránek, bez reklamy a jiných rušivých elementů. Stránka musí být pro takové čtení připravena, v řádku adresy pak svítí možnost "Reader" a po kliknutí se objeví příslušný text či obrázek (viz obrázek 10).

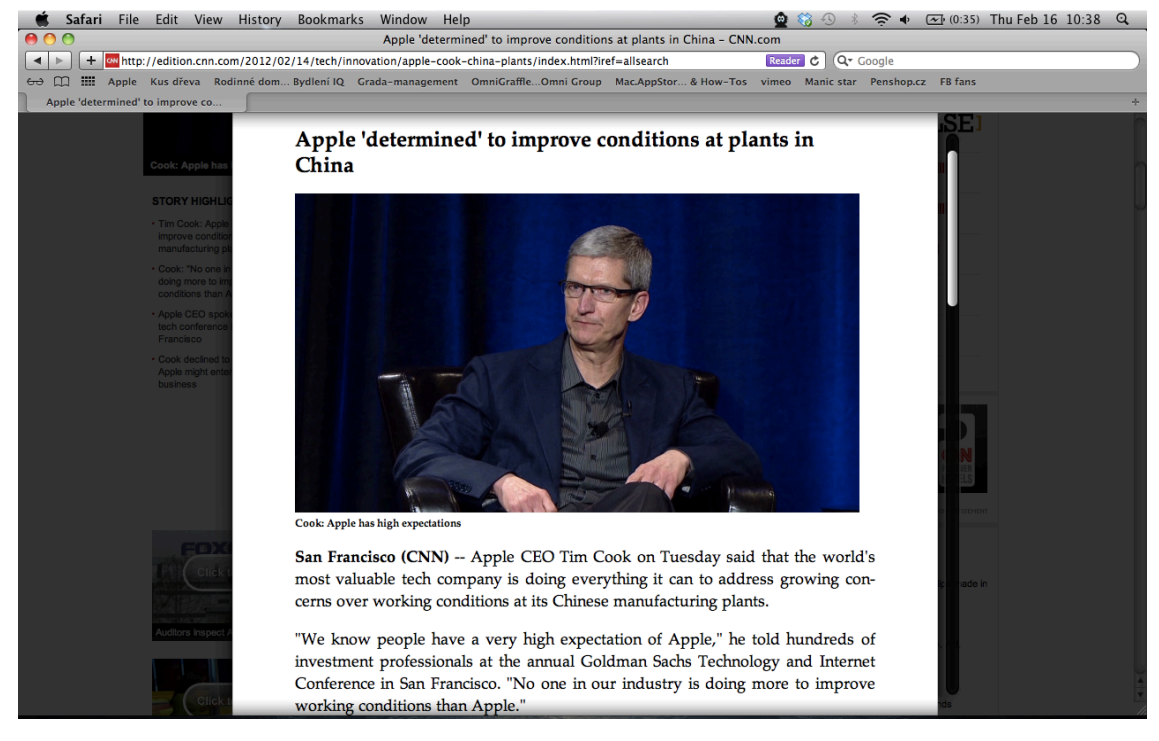

Obrázek 10 – zobrazení pomocí "Reader" (Zdroj: Operační systém Apple Mac OS X: Snow Leopard)

### **2.11 Mail**

Tento program slouží jako emailový klient. Email se stal v dnešní době nepostradatelným pomocníkem, skoro každý vlastní emailovou adresu tak jako má svou adresu bydliště, nebo telefonní číslo. Nakonec právě tato služba pomáhá urychlit komunikaci v manažerské praxi nehledě na vzdálenost či čas, který právě je. A také se ušetří mnoho tiskopisů. Nastavením služby Mail se tato kapitola nebude zabývat. Zmiňuji ji zde kvůli propojení se službou Services (viz kapitola 4).

 <sup>40</sup> Srov. POGUE, D., *Mac OS X Snow Leopard : kompletní průvodce*, s. 815.

<sup>41</sup> Srov. tamtéž.

## **2.12 Stickies**

Stickies neboli poznámky slouží jako aplikace, která umožňuje vylepovat virtuální poznámky na svou obrazovku. Vkládat se dá text, kterému lze zvolit velikost, barva a druh písma, tak jak je to běžné ve většině programů, zvuk, video nebo obrázky (viz obrázek 11).

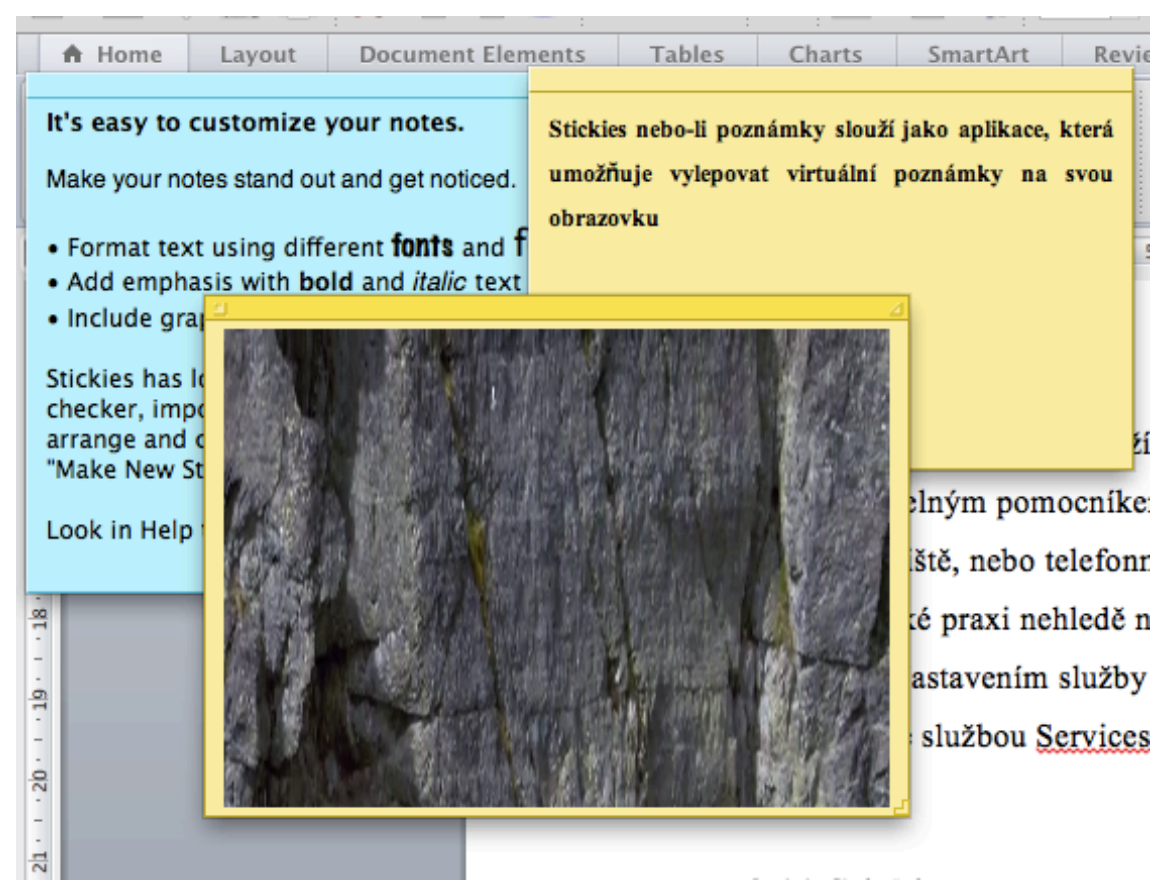

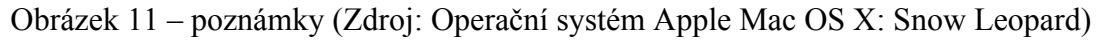

### **2.13 iTunes**

Program iTunes je velmi populární nejen proto, že dokáže přehrávat hudbu, ale také přes něj můžeme dokonce nakupovat hudbu z celého světa (iTunes Store). Slouží jako přehrávač internetových rádií a nakonec i jako program pro připojení iPod či iPhone. Vypalování hudby ve více formátech (mp3, aac) je zde zcela normální záležitost. Pomocí iTunes Store můžeme koupit nejenom hudbu, ale i televizní pořady nebo filmy.<sup>42</sup> Za prvních šest dnů bylo z iTunes Store staženo milión skladeb, což

 <sup>42</sup> Srov. POGUE, D., *Mac OS X Snow Leopard : kompletní průvodce*, s. 500-502.

i zachránilo hudební průmysl, který se v té době potýkal s pirátstvím. Microsoft se k tomu tehdy vyjádřil takto: "Tak tohle jsme projeli." $43$ 

## **2.14 App Store**

Tak jako se v iTunes Store dá koupit hudba, tak v App Store můžeme koupit software, popřípadě získat ten, co je zdarma ke stažení. Vše se dá pohodlně zakoupit "z domů". Například kancelářský balík MS Office 2011 (kapitola 3.1), který je plně podporován a vytvořen pro systém Mac OS X.

#### **2.15 iCal**

Je klasický kalendář, do kterého si můžeme dělat poznámky a plánovat schůzky s připomínkami. Oproti papírovým kalendářům však umí zautomatizovat proces opakujících se událostí, jako jsou například pravidelné porady, schůzky, tréninky atd. Další výhodou může být sdílení kalendáře s ostatními, a naopak odebírat od ostatních tento kalendář. <sup>44</sup> Další využití popisuje kapitola 4.2.

 <sup>43</sup> Srov. ISAACSON, W., *Steve Jobs*, s. 490.

<sup>44</sup> Srov. POGUE, D., *Mac OS X Snow Leopard : kompletní průvodce*, s. 412.

## **3 DALŠÍ PROGRAMY DO MAC OS X**

V této kapitole se popisují další programy vhodné pro ekonomicko-manažerskou praxi. Vybral jsem takové programy, které jsou vhodné jako doplněk do systému Snow Leopard. Na některé z nich, jako je například Office 2011 navazuje kapitola 4, proto jsou zde zmíněny. Ty ostatní mají ulehčit práci ať už s textem, fotografiemi, multimédii, sdílením dat a nakonec i zálohou. Většina programů je zdarma ke stažení, některé jsou již obsaženy v systému (iLife 09).

#### **3.1 MS Office 2011**

Je kancelářský balík od firmy Microsoft známý i z Windows, který nabízí programy: Word, Excel, PowerPoint a Outlook. Umožňuje tak uživatelům využívat nástroje pro práci s textem, tabulkovým procesorem, tvorbu prezentací a emailového klienta. Použití je stejné, jako v ostatních verzích (2007, 2010) a jsou mezi sebou kompatibilní. Více se propojením s Mac OS X těchto nástrojů zabývá kapitola 4.

#### **3.2 iLife 09**

Je obsažen již v systému Mac OS X Snow Leopard. Obsahuje několik nástrojů:

- iPHOTO 09 je program pro úpravu a katalogizaci fotografií,
- iMOVIE 09 slouží pro střih a editaci videa,
- GARAGE BAND 09 skládání hudby,
- iDVD vypalování a tvorba menu DVD,
- iWEB program pro tvorbu webu typu WYSIWYG  $($ , what you see, is what you get" přeloženo: co vidím, to dostanu).

#### **3.3 Drop box**

Je cloudová služba (cloud přeloženo jako mrak), která umožňuje nahrávat nebo stahovat data na vzdálený server. Zdarma je pro každého uživatele 2 GB prostoru dat. Po rozšíření na placenou službu až 100 GB pro běžného uživatele. Výhoda této služby je, že je multiplatformní (použitelná pro více systémů). A navíc lze přistupovat pomocí webového rozhrání odkudkoliv, kde se nachází datové připojení do sítě Internetu.

#### **3.4 Cloud**

Obdobná služba jako je dropbox pro systém mac. Obsahuje však nástroj, který může velmi zjednodušit práci, když chceme sdílet informace, které například aktuálně čteme. Při použití print screenu (vyfocení obrazovky) se dá nastavit automatický upload (nahrávání) obrázku do služby Cloud a vygeneruje se unikátní url adresa, která se po "nahrátí" na server uloží do virtuální schránky v systému. Pak už jen stačí pro sdílení vložit (viz kapitola 2.2 Klávesové zkratky) adresu například do IM klienta, Twitteru atd.

#### **3.5 Evernote**

Pomocí libovolného zařízení umožňuje tato aplikace zaznamenávat své myšlenky, nebo jiné informace a následně je používat. Díky službě rozpoznání textu na obrázcích tak můžeme zaznamenávat veškeré informace. Navštívenky tak mohou být ihned převedeny do elektronické podoby a veškeré tištěné věci se tak dají snadno převést. Tím odpadá schovávání, nebo ukládání papírových tiskovin. Protože je služba multiplatformní, lze ji využívat na jakémkoliv zařízení (telefon, tablet, počítač, notebook).45

 <sup>45</sup> Srov. FERRISS, T., *<sup>Č</sup>tyřhodinový pracovní týden: nemarněte celé dny v práci, žijte kdekoli a staňte se "novým bohatým",* s. 133-135.

## **4 MAC OS X V EKONOMICKO-MANAŽERSKÉ PRAXI**

V této kapitole rozvinu použití programu Automator a Apple Script. Tyto dvě aplikace se dají využít i pro Services (v překladu služby). Services je softwarová architektura, která umožňuje propojení různých funkcí programů. Příkazy jsou tvořeny kontextově, a to znamená, že se zobrazují pouze tam, kde je to relevantní.<sup>46</sup> Tyto služby najdeme hned pod nabídkou Preferences (v překladu nastavení), v menu v nabídce každého programu.

#### **4.1 Services**

Nabídka Services obsahuje mnoho nástrojů, které mohou ulehčit a urychlit práci. Například zde nalezneme převedení textu na mluvené slovo do programu iTunes, nebo vytvoření si poznámky v podobě nálepky (Stickies kapitola 2.11). Možností využití je celá řada (viz obrázek 12).<sup>47</sup> Více informací, jak vytvořit svou vlastní službu Services, popisuje kapitola Automator (4.2).

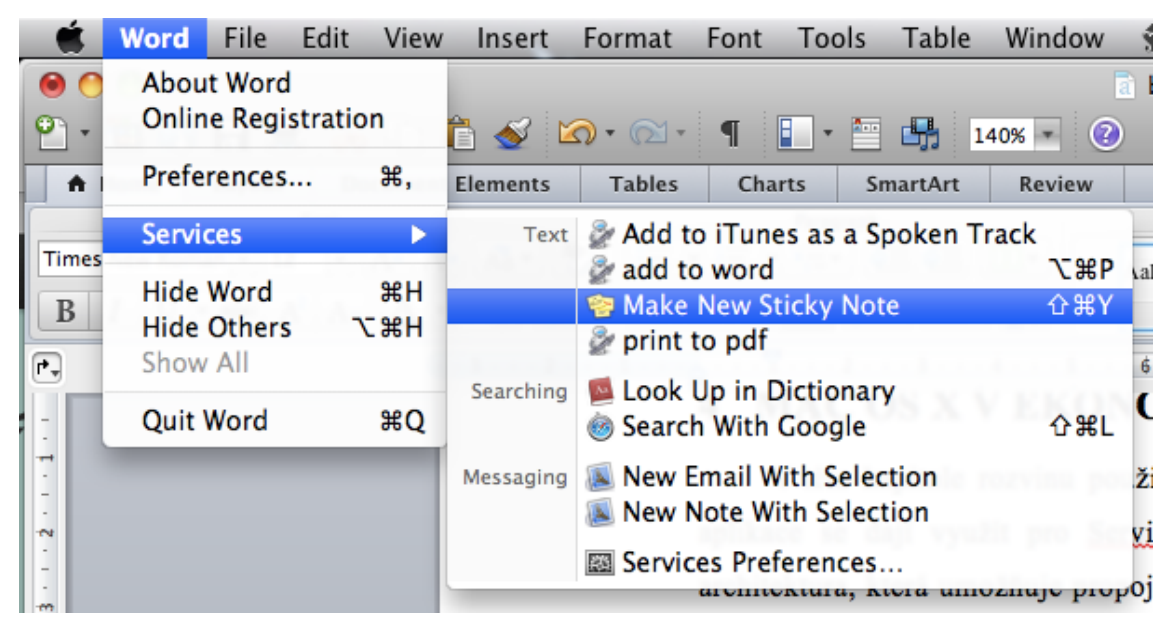

Obrázek 12 – nabídka služeb v programu Word (Zdroj: Operační systém Apple Mac OS X: Snow Leopard)

 <sup>46</sup> Srov. POGUE, D., *Mac OS X Snow Leopard : kompletní průvodce*, s. 305.

<sup>47</sup> Srov. tamtéž, s. 305-306.

#### **4.1.1 Služby vhodné pro ekonomicko-manažerskou praxi:<sup>48</sup>**

Při práci s textem často používáme funkce kopírovat a vložit, ať už se rozhodneme text poslat emailem, nebo je zpracováváme pro další použití. Services tak nabízí vytvořit email z označeného textu pomocí jedné funkce. Tento příkaz se jmenuje "New Email With Selection" (v překladu "Nová zpráva z výběru." viz obrázek 12). Jednoduché použití tohoto příkazu ušetří ve výsledku mnoho času.

Další služba "Make New Sticky Note" zase umožňuje vytvořit poznámku z vybraného textu v podobě nálepky.

Dle mého názoru je služba "Add to iTunes as a Spoken Track" (převedení vybraného textu na mluvené slovo) jedna z nejvýznamnějších v celé škále těchto služeb. Vybraný text se promění na mluvené slovo pomocí jednoho kliku a automaticky se přidá do programu iTunes. V nastavení speech (v překladu řeč) máme možnost výběru z několika typů hlasů (mužský, ženský), standardně je zvolen Alex.

Mnoho dalších služeb je k nalezení na webu www.macosxautomation.com. Například služba "Change File Type" mění formát obrázku dle výběru, "Encrypt File" vytváří zabezpečení u PDF dokumentů.

#### **4.2 Automator**

Automator je aplikace, která usnadňuje práci v podobě automatizování činností, neboli tvoří miniaplikace, které si každý může tzv. "ušít na míru". Velmi pěkně tuto podstatu problému vysvětluje autor anglicky psané literatury o automatizaci v systému Snow Leopard, Ben Waldie, který tuto aplikaci popisuje takto: "Automator's purpose is to help you to become more efficient. It works with the files, folders, applications, and the operating system on your Mac to automate time-consuming or repetitive tasks. When using Automator, you'll first think about an overall job you want to accomplish."<sup>49</sup> Což v překladu znamená: "Automator má za cíl pomoci Vám stát se efektivnějším. Pracuje se soubory, složkami, aplikacemi a operační systém na vašem počítači Mac, bude automatizovat časově náročné nebo opakující se úkoly. Při použití Automatoru, budete nejprve myslet na celkovou práci, které chcete dosáhnout." Po otevření se zobrazí sedm základních šablon (viz obrázek 13), ve kterých máme

 <sup>48</sup> Srov. POGUE, D., *Mac OS X Snow Leopard : kompletní průvodce*, s. 306-309.

<sup>49</sup> Srov. WALDIE, B., *Automator for Mac OS X 10.6 Snow Leopard*, s. 14.

možnost výběru. Díky automatizaci činností, které se neustále opakují, docílíme úspory času.

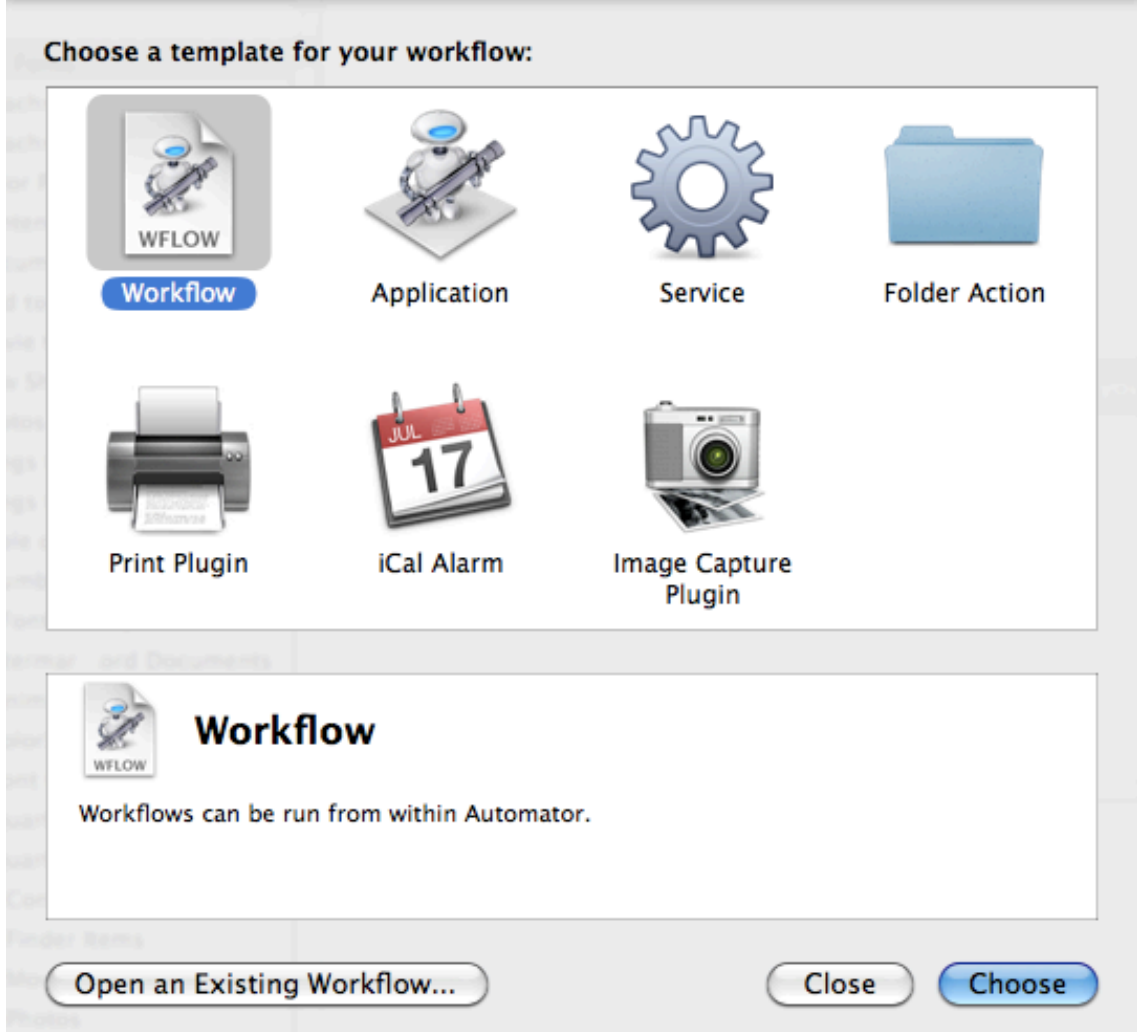

Obrázek 13 – výběr šablon v Automatoru (Zdroj: Operační systém Apple Mac OS X: Snow Leopard)

## **4.2.1 Základní šablony50**

**Workflow** – V překladu úloha, slouží pro vytvoření a vyladění vašeho projektu. Jediná nevýhoda je, že když chceme spustit úlohu, musíme otevřít Automator a kliknout na tlačítko Run (v překladu spustit).

**Application** – V překladu aplikace, tato úloha, která je uložena jako aplikace má výhodu ve spuštění, kdy ji stačí pouze otevřít. Nevýhoda je, že je asi 20 krát větší než Workflow. A editace takové aplikace, v případě, že neběží vše jak má je dosti obtížné.

 <sup>50</sup> Srov. POGUE, D., *Mac OS X Snow Leopard : kompletní průvodce*, s. 310-312.

**Services** – Neboli služba umožňuje vytvoření vlastních služeb, které budou v celém systému Mac OS X k použití. Další výhodou je, že jim můžeme libovolně přiřazovat klávesové zkratky.

**Folder Action** – Jsou úlohy, které provádíme s adresáři nebo při práci po síti. Využití může být při zpracování velkého množství obrázků. Nevýhoda je ve složitosti těchto úloh.

**Print Plugin** – Jsou položky, které nalezneme při tisku (print). Taková úloha se dá použít, když chceme měnit vlastnosti při tisku, například změnit kompenzaci jemného zabarvení.

**iCal Alarm** – Tento formát umožňuje vytvoření spouštění úloh ve stanoveném čase. A propojit tak iCal kalendář se stanovenou úlohou. Otevření určitého dokumentu, nebo spuštění hudby z iTunes.

**Image Capture Plugin** – slouží jako program pro import fotografií. To znamená, že se úloha zobrazí ve chvíli, když chceme nahrát obrázky do počítače. Příkladem může být zmenšení obrázku, popřípadě převedení do odstínů šedi.

### **4.2.2 Vytvoření vlastních miniprogramů pomocí služby Automator**

Po spuštění a vybrání šablony, nalezneme v editoru Automatoru mnoho univerzálních šablon pro práci s textem, finderem, prezentacemi, tabulkami atd. (viz obrázek 14).

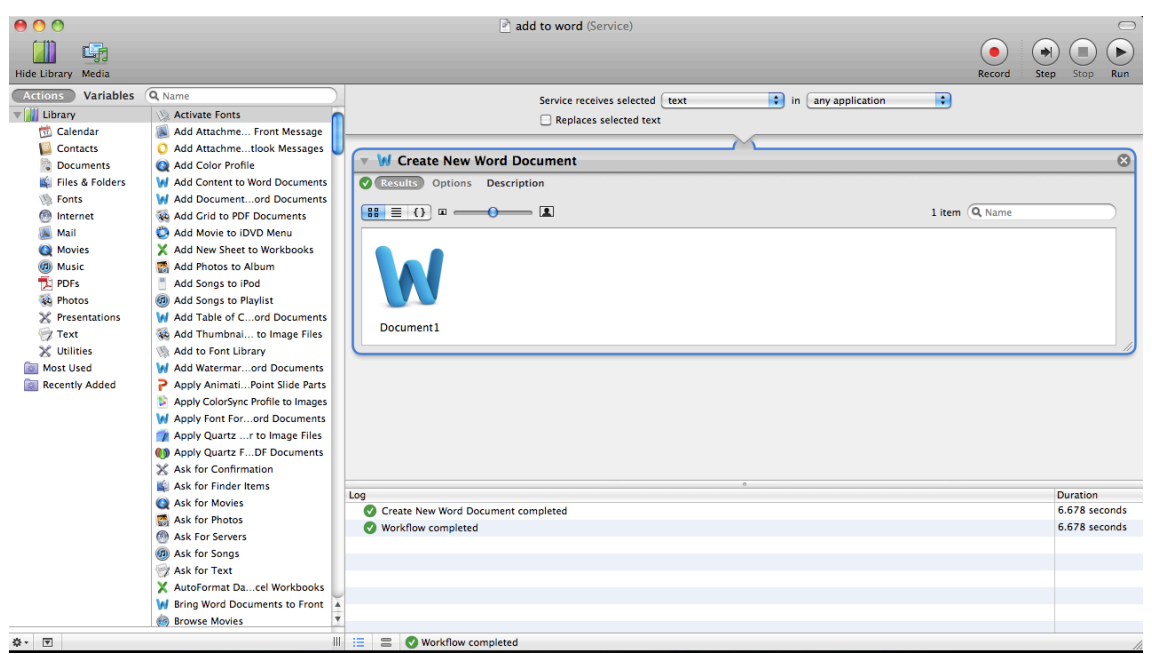

Obrázek 14 – prostředí Automatoru (Zdroj: Operační systém Apple Mac OS X: Snow Leopard)

Pro vytvoření služby (Services), která bude z označeného textu vytvářet nový dokument za pomocí kliknutí na příslušný název, nebo použití klávesové zkratky musíme udělat několik následujících kroků. :

- spustíme Automator a zvolíme ze seznamu Service neboli služby (viz obrázek 13),
- poté vybereme ze seznamu nabídek funkci "Create New Word Document",
- spustíme pomocí Run.
- a uložíme například jako ..Add to Word".

Nyní máme službu aktivní v nabídce Services. Můžeme jí ještě přiřadit klávesovou zkratku. Po označení textu tak budeme mít pomocí služby "Add to Word" nový dokument s označeným textem v programu Microsoft Word.

Důležitou a nedílnou činností manažera je komunikace s ostatními lidmi. Dnes již tato komunikace probíhá za pomoci výměny elektronické pošty neboli emailu. Proto jsem si zvolil příklad, který může pomoci automatizovat psaní emailů a urychlí a ulehčí činnosti odesílaní elektronické pošty. Dalším příkladem tedy je vytvoření služby, která za pomocí jednoho kroku, zakóduje pdf soubor a přiloží jej do nové zprávy jako přílohu.

#### **4.2.3 Služba "Encrypt pdf and send"**

Pomocí Automatoru nyní vytvoříme novou službu (service), dalším krokem je vybrat příkazy tak, aby se vybraný soubor zakódoval zadaným heslem a připojil do nové vytvořené zprávy jako příloha v aplikaci Mail (viz obrázek 15).

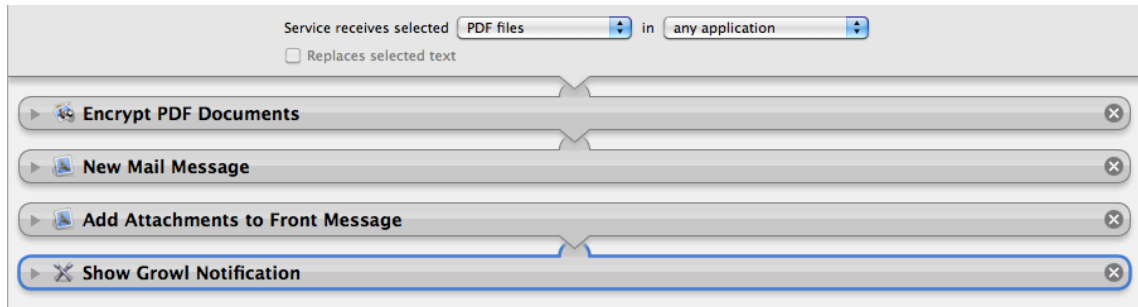

Obrázek 15 – příkazy pro automatizaci (Zdroj: Operační systém Apple Mac OS X: Snow Leopard)

Na obrázku 15 je vidět, že služba bude použitelná pouze pro pdf soubory, proto má v nastavení "Service receives selected" zvolen právě PDF files. Pak již následují jednotlivé kroky:

- Encrypt PDF Documents zakóduje vybraný soubor,
- New Mail Message vytvoří novou zprávu pro psaní,
- Add Attachments to Front Message připojí zakódovaný pdf soubor do těla zprávy,
- Show Growl Notification tento poslední krok slouží pro zobrazení krátké zprávy a informuje, že proces byl proveden a dokončen.

Jednotlivé kroky se dají dále nastavovat, například se dá předvyplnit heslo, které má být použito, nebo v emailu zprávy nastavovat příjemce, předmět či text zprávy (viz obrázek 16). Všechny tyto činnosti vedou k automatizaci pomocí jediného kroku a to je použití vytvořené služby na vybraný soubor pdf. Typ dokumentu jako pdf jsem zvolil pro jeho univerzálnost při čtení.

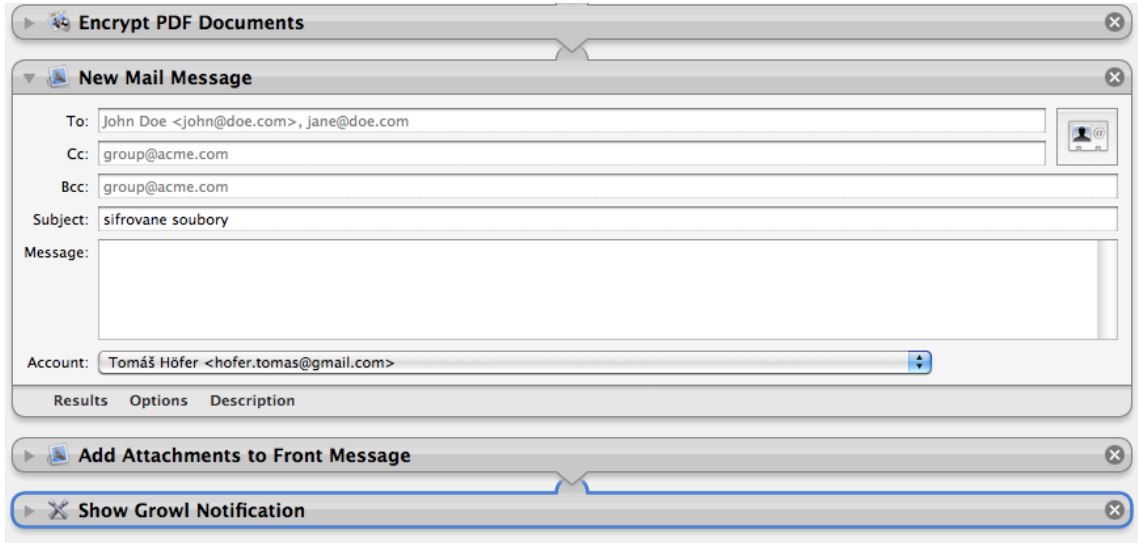

Obrázek 16 – nastavení parametrů akce (Zdroj: Operační systém Apple Mac OS X: Snow Leopard)

#### **4.2.4 Aplikace "Launch Safari"**

Posledním příkladem pro program Automator uvedu vytvoření aplikace pro spuštění prohlížeče a zobrazení nadefinovaných url adres.

#### **Krok 1:**

Z nabídky Automatoru vybereme možnost Application.

#### **Krok 2:**

Po té vybereme příkaz "Watch Me Do" a spustíme tlačítko Record. Automator nyní bude nahrávat činnost, která se provádí. Spustíme prohlížeč Safari (popřípadě jiný) a začneme vypisovat libovolné url adresy (použít se dají i klávesové zkratky). Po dopsání vybraných adres zvolíme stop nahrávání.

#### **Krok 3:**

Před příkaz "Watch Me Do" vložíme příkaz "Launch Application" ten slouží pro spuštění aplikace. Vybereme u něj možnost spuštění prohlížeče.

#### **Krok 4:**

Uložení aplikace a doladění zaznamenaných příkazů. Jejich průběh se dá urychlit (viz obrázek 17).

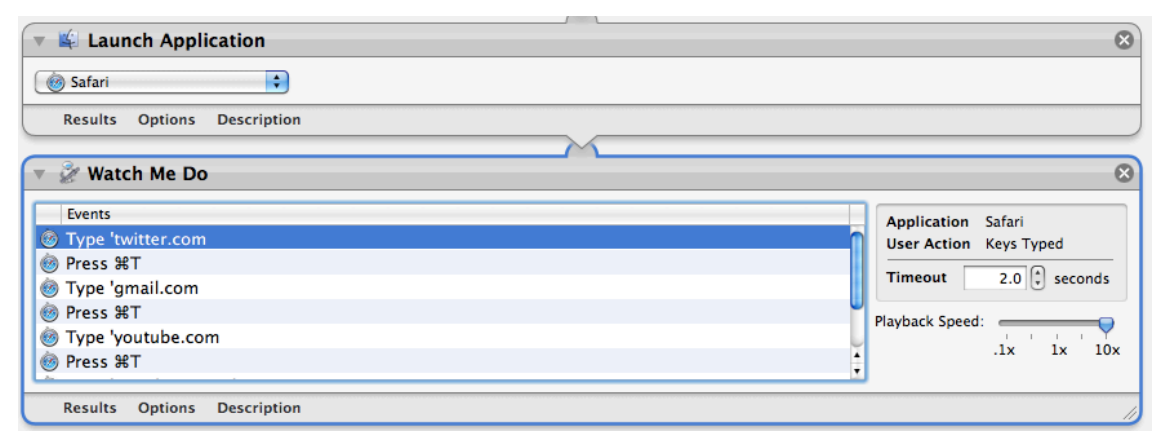

Obrázek 17 – aplikace pro spuštění internetového prohlížeče (Zdroj: Operační systém Apple Mac OS X: Snow Leopard)

## **4.3 Apple Script**

Je počítačový jazyk, který se v Mac OS nachází od verze 7. Je velmi jednoduchý na naučení a připomíná spíše angličtinu.<sup>51</sup> Může tak velmi pomoci s automatizací každodenních úloh. Oproti Automatoru jde o programovací jazyk a ne uspořádání jednotlivých úloh. Můžeme tak dosáhnout vlastních činností, které neobsahuje právě Automator.52 Pro psaní skriptů slouží aplikace AppleSript Editor, která se spustí pomocí Spootlight, nebo ji nalezneme v Aplikacích ve složce Utilities (v překladu nástroje).

I přes jednoduchost tohoto jazyka, může působit u složitějších situací nepřehledně, proto jsem jako hlavní rozsah použití Mac OS X v ekonomickomanažerské praxi zvolil program Automator, který by měl pokrýt základní služby pro použití v praxi (viz předchozí kapitola). Pro příklad zde ještě uvedu zdrojový kód

 <sup>51</sup> Srov. POGUE, D., *Mac OS X Snow Leopard : kompletní průvodce*, s. 332.

<sup>52</sup> Srov. GOLDSTEIN, A., *AppleScript: the missing manual,* s. 24-25.

aplikace při použití s programem Microsoft Word, který znázorňuje vytvoření a uložení nového dokumentu ve formátu pdf.<sup>53</sup>

**tell the** application id "com.microsoft.Word" **set** new\_doc **to make** new document **activate save as** new doc file name  $\neg$ ¬ "Macintosh HD:Users:tomashofer:Documents:Vzorový dokument.pdf" file format format PDF

```
delay 3
close the document "Vzorový dokument.pdf"
quit
```
#### **end tell**

Jak je patrné ze zdrojového kódu, je zde částečná podobnost s běžnými programovacími jazyky, např. příkaz close, set apod. Dále se vyžadují systémové znalosti kvůli umístění souborů. Po přeložení (do srozumitelnější podoby pro uživatele) říká aplikace: "řekni aplikaci Microsoft Word, nastav new doc jako proměnou nového dokumentu, buď aktivní, ulož proměnou jako soubor pdf s umístěním v dokumentech (zde je vidět proč se přiřazuje proměnná dokumentu, skrze další použití), počkej 3 sekundy (skript vyčká kvůli programu Word, aby jej popřípadě nepředběhnul v činnosti), zavři dokument".<sup>54</sup>

Dalším příkladem použití Apple Script, může být použití skriptu a aplikace pro uzavření všech oken Finderu. 55

**tell the** *application* "Finder" **close every** *window* **end tell**

Zdrojový kód říká: "řekni aplikaci Finder, aby zavřela všechna okna Finderu". Toho můžeme využít a propojit tento skript s aplikací Automator a vytvořit tak jednoduchý program pro uzavření všech oken. V případě, že bychom použili pouze Apple Script Editor, museli bychom neustále spouštět editor a s pomocí tlačítka Run, spustit skript.

 <sup>53</sup> Srov. HART-DAVIS, G., *AppleScript : průvodce skriptováním v Mac OS X*, s. 282-283.

<sup>54</sup> Srov. tamtéž.

<sup>55</sup> Srov. tamtéž, s. 42-43.

## **ZÁVĚR**

Výpočetní technika je dnes nedílnou součástí všech odvětví. Stala se natolik důležitou, že je pro nás v mnoha oborech nenahraditelnou (například lékařství, automobily apod.). Operační systém Mac OS X patří mezi dva nejpoužívanější na světě. Obsahuje mnoho nástrojů pro využití v ekonomicko-manažerské praxi. Díky nástrojům pro komunikaci, jako je email, se dnes můžeme spojit téměř s kýmkoliv a kdekoliv (pokud jej vlastní).

Cílem mé práce bylo analyzovat operační systém Mac OS X Snow Leopard a nalézt v něm takové nástroje, které usnadní a urychlí každodenní procesy manažerů nebo ekonomů. Na základě tohoto rozboru pak vytvořit nástroje pomocí nichž budu automatizovat vybrané procesy, jako je práce se soubory nebo emailem.

Nejprve jsem pomocí odborné literatury zjišťoval, co vše tento systém v sobě ukrývá. Literatura, kterou jsem použil, byla přeložena do českého jazyka, což mi usnadnilo orientovat se v problematice tohoto typu, práci však obohatila i anglicky psaná literatura. Bohužel však není literatura věnující se automatizaci dostupná v českém překladu. Věnují se jí některé české portály (mujmac.cz), ale popisovaná problematika je dosti nesrozumitelná. Oproti tomu zahraniční web typu macosxautomation.com obsahuje i video tutoriály a snaží se uživatele přivést do této problematiky velmi zábavnou formou pojetí.

Po nastudování odborné literatury jsem přistoupil k sestavení dílčích kroků. Abych docílil celku dané problematiky, vybral jsem jednotlivé kapitoly tak, aby zachytily vznik firmy Apple, až k systému Snow Leopard. Tento systém jsem zvolil, protože jej používám již dva roky, a jako pro jeden z mála je pro něj dostupná literatura i v českém jazyce. Postupně jsem tak získával informace o všem, co systém poskytuje. Dále jsem využil svých zkušeností v tomto systému.

V poslední části jsem využil informací, které jsem získal a vytvořil nástroje pro automatizaci činností, jako je šifrování dokumentu v souboru pdf a vložení jej do přílohy emailové zprávy. Několik kroků se tak dá vytvořit jedním kliknutím. Také jsem ukázal, jak pomocí programu Automator vytvořit aplikaci spuštění aplikace prohlížeče internetových stránek, do kterého si nadefinujeme url adresy, které chceme zobrazit. Získal jsem tedy jednoduché a užitečné nástroje pro automatizaci činností ať už ekonomů nebo manažerů. Urychlil jsem tak vybrané každodenní procesy a naplnil tak cíle své práce, které měli usnadnit a urychlit činnosti při používání Mac OS X. Vzniká

zde také prostor pro další využití programu Automator v praxi. Vytvořil jsem sice příklady pro použití v praxi, ale práce v různých oborech se může lišit. Myslím, že tento text poskytuje přehledné informace, ale je třeba se neustále rozvíjet. Systém Mac OS X nabízí velmi zajímavé nástroje, je potřeba je správně využívat a každodenní činnosti, které zabírají mnoho času se mohou proměnit v pohodlnější a rychlejší práci.

## **ANOTACE**

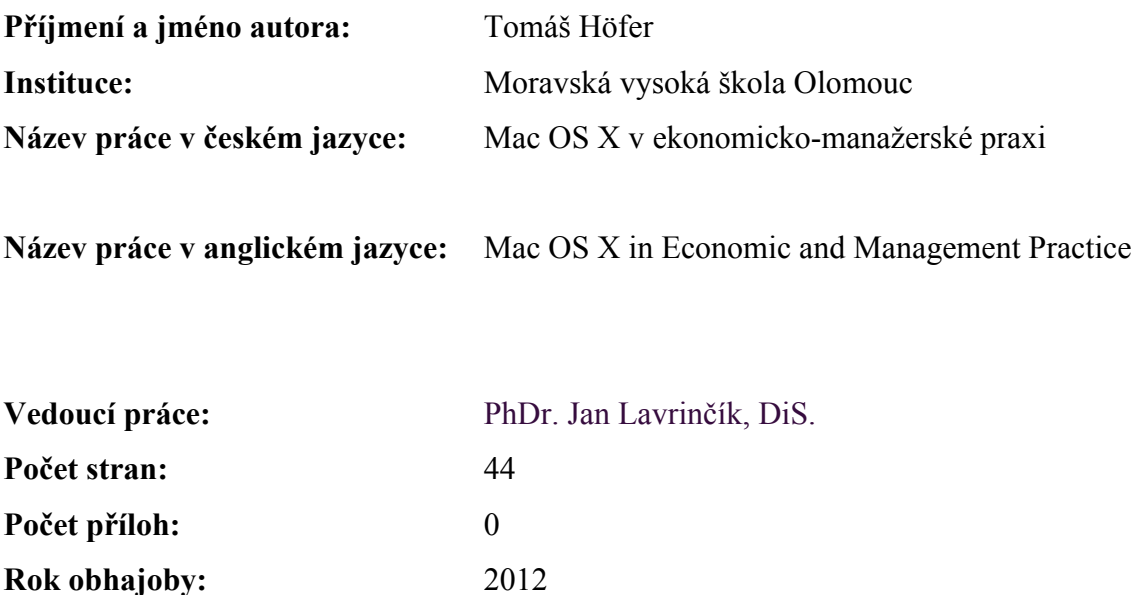

**Klíčová slova v českém jazyce:** Mac OS X, ekonomika, management, software, Apple, praxe

**Klíčová slova v anglickém jazyce:** Mac OS X, economic, management, software, Apple, practice

V bakalářské práci se zabývám systémem Mac OS X, kde se snažím přiblížit jeho výhody v ekonomicko-manažerské praxi. Popisuji historii vzniku, základní vybavení systému a zjišťuji, jaké výhody má tento systém v praxi, za použití programu Automator a Apple Script automatizuji vybrané ekonomicko-manažerské činnosti.

In my bachelor thesis I deal with Mac OS X operating system, where I try to bring its benefits in Economic and Management Practice. I describe the history of, the basic equipment of the system and find what benefits has this system in practice, with program using Automator and Apple Script automates selected economic and managerial activities.

## **LITERATURA A PRAMENY**

Co možná nevíte o Time Machine. *MůjMAC* [online]. 1998 [cit. 2012-02-10]. Dostupné z: http://www.mujmac.cz/art/sw/co-mozna-nevite-o-time-machine.html.

FERRISS, T. *Čtyřhodinový pracovní týden : nemarněte celé dny v práci, žijte kdekoli a staňte se "novým bohatým".* 1. vyd. Brno : Jan Melvil, 2010, 416 s. ISBN 978-80- 87270-02-8.

GOLDSTEIN, A. *AppleScript : the missing manual.* 1st ed. Farnham : O'Reilly, 2005, 325 s. ISBN 05-960-0850-3.

HART-DAVIS, G. *AppleScript : průvodce skriptováním v Mac OS X*. 1. vyd. Brno : Computer Press, 2011. 382 s. ISBN 978-80-251-3195-4.

ISAACSON, W. *Steve Jobs.* 1. vyd. Praha : Práh, 2011, 678 s. ISBN 978-807-2523- 528.

JEPSON, B., ROTHMAN, E., ROSEN, R. *Mac OS X for Unix geeks.* 4th ed. Sebastopol : O'Reilly, 2008, 219 s. ISBN 978-059-6520-625.

POGUE, D. *Mac OS X Snow Leopard : kompletní průvodce.* 1. vyd. Brno : Computer Press, 2010, 952 s. ISBN 978-80-251-2793-3.

SEIBOLD, Ch. *Big book of Apple hacks.* 1st ed. Farnham : O'Reilly, 2007, 640 s. ISBN 978-059-6529-826.

SEIBOLD, Ch. *MAC OS X Snow Leopard pocket guide.* 1st ed. Sebastopol, CA : O'Reilly, 2009, 219 s. ISBN 9780596802721.

Třicet let historie Apple (druhá část). *ROOT.CZ* [online]. 2006 [cit. 2012-02-27]. Dostupné z: http://www.root.cz/clanky/tricet-let-historie-apple-druha-cast/.

Třicet let historie Apple (první část). *ROOT.CZ* [online]. 2006 [cit. 2012-02-27]. Dostupné z: http://www.root.cz/clanky/tricet-let-historie-apple-prvni-cast/.

WALDIE, B. *Automator for Mac OS X 10.6 Snow Leopard*. Berkeley, Calif. : Peachpit Press, 2010, 269 s. ISBN 03-216-8583-0.

## **SEZNAM ZKRATEK**

CD – compact disc

- CEO Chief executive officer
- CRT cathode ray tube
- ESC escape
- GUI graphic user interface
- HP Hewlett Packard
- IM instant messaging
- OS operating system
- PC personal computer
- PDA personal digital assistent
- PDF portable document format
- URL uniform resource locator
- USB universal serial bus

# **SEZNAM ZNAČEK**

- znak Apple
- ⌘ klávesa command
- $x k$ lávesa option, neboli alt
- $\hat{v}$  klávesa shift
- **▲** klávesa eject, vyjmout

# SEZNAM OBRÁZKŮ

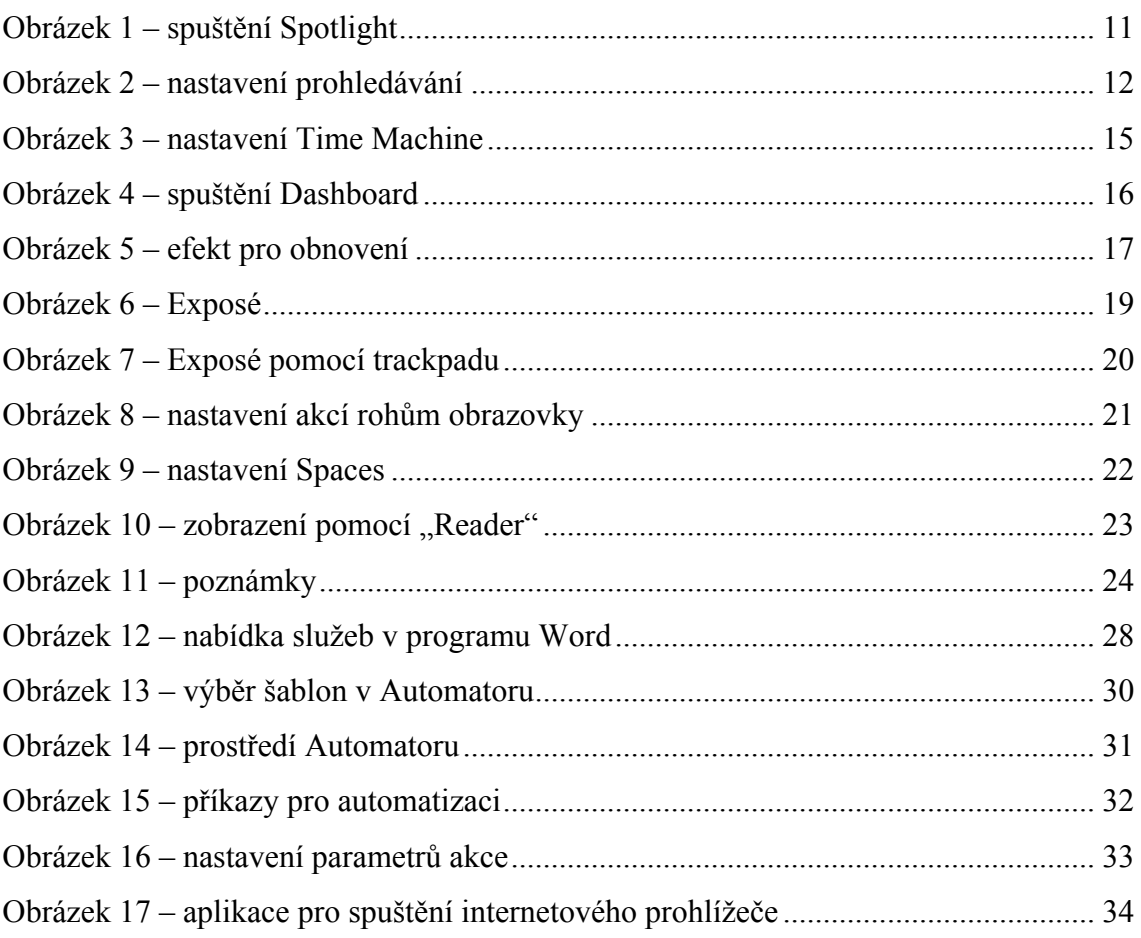

## **SEZNAM TABULEK**

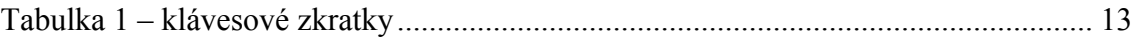